**USER MANUAL**

# **Solina** V

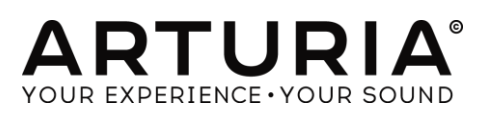

ARTURIA SOLINA V User Manual 1 1 and 1 and 1 and 1 and 1 and 1 and 1 and 1 introduction

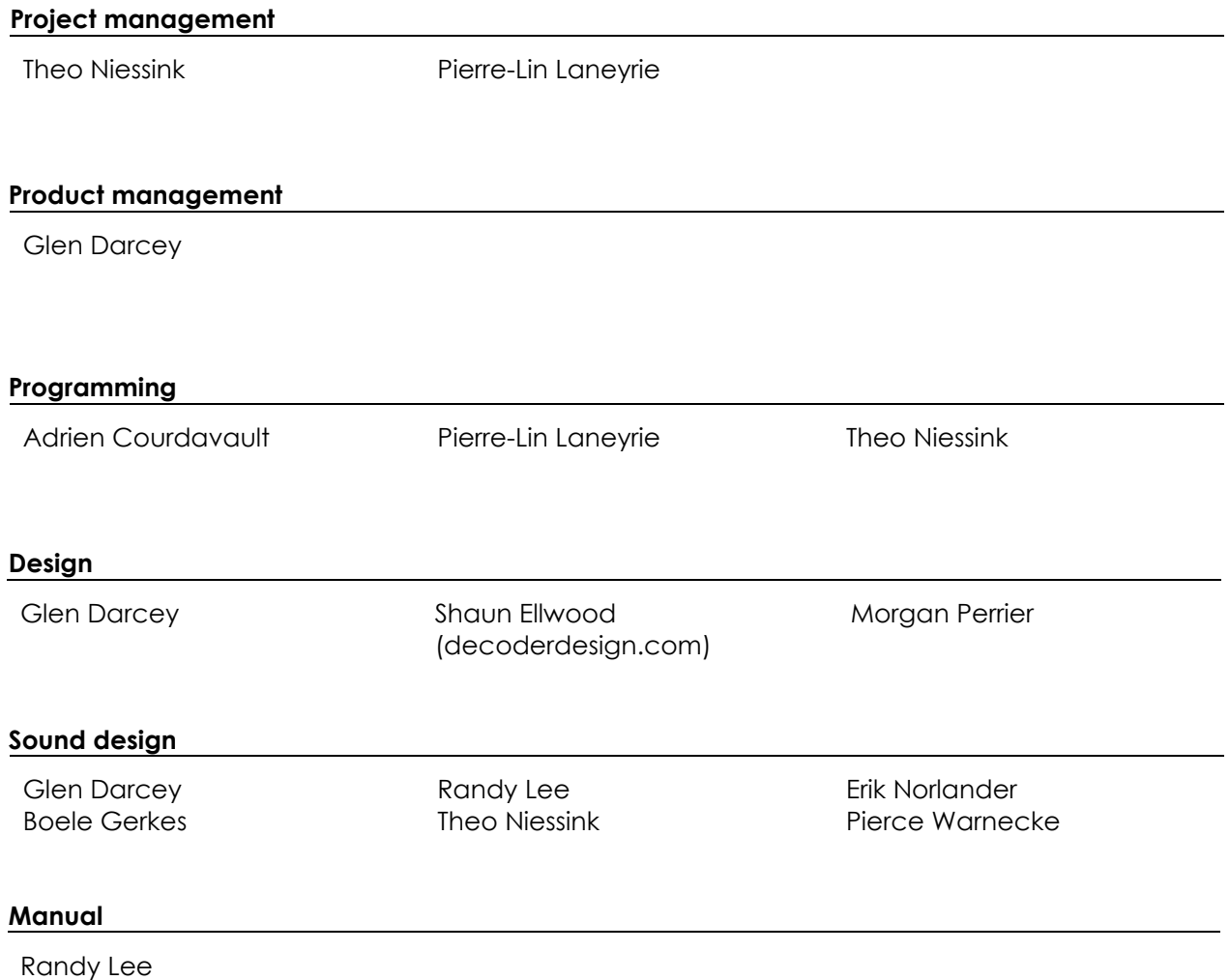

*1st edition, October 2014*

© ARTURIA S.A. – 1999-2014 – All rights reserved.

30, chemin du Vieux Chêne

38240 Meylan

#### FRANCE

[http://www.arturia.com](http://www.arturia.com/)

# **Table of contents**

### Table of Contents

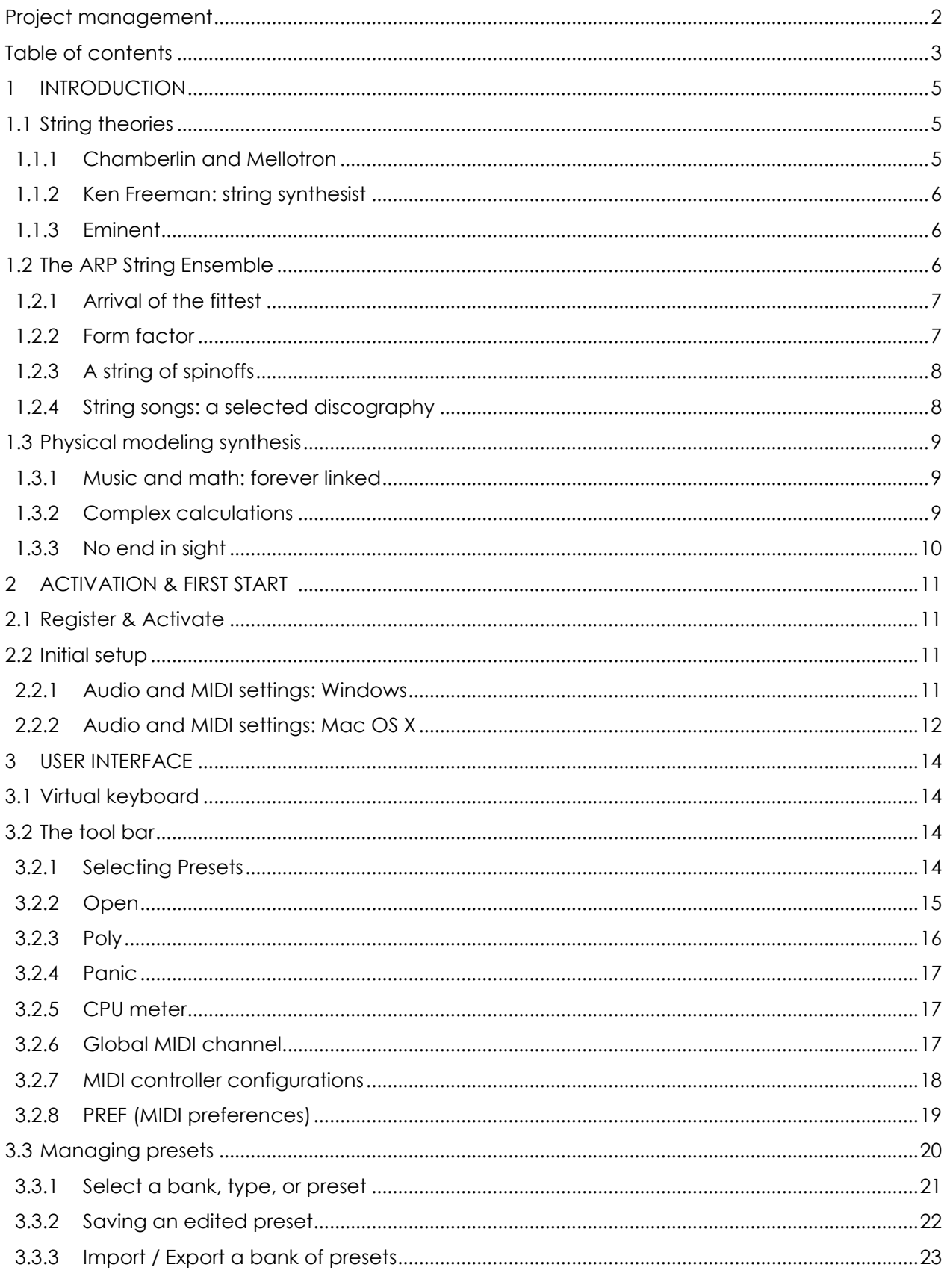

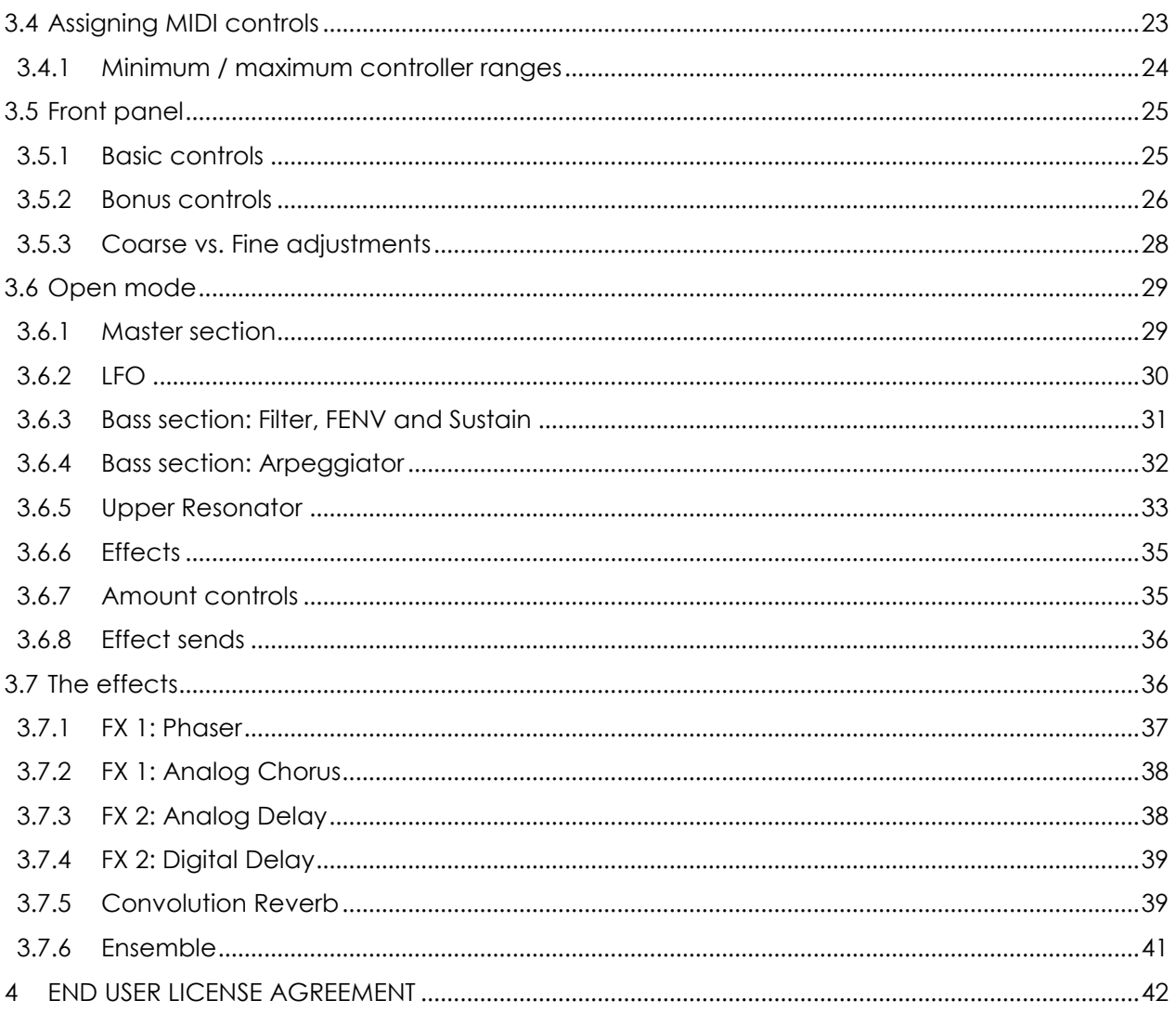

# **1 INTRODUCTION**

Arturia would like to thank you for purchasing our latest modeling synthesizer, Solina V. We are confident it will become a valuable addition to your music production studio.

If you've purchased our products before, you know we take great pride in recreating the sound and feel of the original instruments. And then we top it off with 21st century features the products might have had if the technology had been available at the time!

And if this is the first Arturia product you have owned, it is an excellent way to become acquainted with our stuff.

The instrument upon which this virtual model is based played an important part in many hit songs of the 1970s and early 1980s. And naturally it was a perfect fit for the various forms of symphonic rock that flourished in those days, filling the spot that had previously been held by the mercurial Mellotron.

Since you obviously appreciate the Solina sound, we thought you might enjoy a brief look backward at what it took to bring this marvelous instrument to life.

## **1.1 String theories**

In the early days of rock music there were very few options available to the keyboard player in a band. The nicer clubs would have a grand piano or a Hammond, the not-so-nice ones might have an upright piano (tuning optional), and the vast majority had nothing at all; if you wanted to play, you needed to bring something with you.

Unfortunately, the options were limited to electric pianos and portable organs (some more portable than others). And while those instruments were certainly capable of producing some great sounds, there was a hole they couldn't fill: the irreplaceable lushness of a room full of violins, violas, cellos and contrabasses. There's something about the sound of these instruments that can take a sweet love song and turn it into a heart-rending expression of the human condition.

And it was impractical for studios to hire a small orchestra except for the most important artists. The average musician could only dream that he might one day hear his music with something more than basic instrumentation.

So the stage was set for an instrument that would help fill these needs. Thankfully, certain technological innovations were just around the corner.

### *1.1.1 Chamberlin and Mellotron*

One of the first attempts to solve this problem was a keyboard which traces its roots to the late 1940s, when a gentleman named Harry Chamberlin began experimenting with ways to trigger strips of magnetic recording tape from an organ-style keyboard. His first device played back prerecorded drum loops, and he followed this with a series of keyboards that would play tapes of various orchestral instruments. The age of samplers began with analog tapes!

A bit of industrial drama led to an overlap between the Chamberlin products and their younger, more famous cousins, the Mellotrons. Suffice it to say that these products were used extensively by major artists such as the Beatles, the Moody Blues, King Crimson, Genesis, Led Zeppelin and Yes.

However, their size, unreliability and price tag made them unsuitable for many people. The need for another solution was building.

### *1.1.2 Ken Freeman: string synthesist*

As a keyboard player in the mid-1960s, Ken Freeman saw first-hand the need for an instrument to help him reproduce the string arrangements of popular music when his band played live shows. But a Mellotron was out of the question for most of the reasons already cited.

He discovered through experiments with a Selmer Clavioline and a triple-head delay unit that a single voice with vibrato could be made to sound like an ensemble with the proper application of the delay unit's three LFOs. This discovery fueled his imagination and set in motion the development of the very first string synthesizer: the Freeman String Symphonizer.

Unfortunately for Mr. Freeman, the alternate skittishness and sluggishness of the companies he courted for mass-production of his invention actually prevented the Symphonizer from being the first string synthesizer to make it to marketplace. But he deserves our grateful thanks for his pioneering work in this area, which spurred the development of dozens of similar products.

### *1.1.3 Eminent*

In 1972 a Dutch company by the name of Eminent Orgelbouw B.V. broadened their product line with the introduction of the Eminent 310 series of console organs. Their targets at the time were the home and theater organ markets, which had certainly been kind to them.

But perhaps unexpected was the impact the model 310 home organ would have on the worldwide music scene within a few years. Their novel approach to the string ensemble issue caught the attention of an artist by the name of Jean Michel Jarre, who used the Eminent 310 strings for his seminal albums Oxygène and Équinoxe, released in 1976 and 1978, respectively.

Prior to that Eminent must have recognized they had something special on their hands, something that could stand on its own as a product and also fill a need that had been simmering in an untapped marketplace for many years. And so in 1974, two years after the initial introduction of the 310 series organs, the Eminent Solina was born.

The Solina had a 4-octave keyboard and only offered a handful of sounds. But they were *important* sounds, ones that had been missing in the minds of many musicians: warm, ensemble strings that could fill out the sound while the guitarist took a solo; high string lines that could soar above the song and make it sparkle. And perhaps most importantly, these sounds could be carried from gig to gig by one person, even though at nearly 50 pounds the Solina was quite heavy by today's standards.

But there was still one more step to be taken before the world would be introduced to perhaps one of the most sought-after vintage keyboards of all time: the ARP String Ensemble.

# **1.2 The ARP String Ensemble**

ARTURIA SOLINA V User Manual 11 INTRODUCTION CONTROLLER CONTROLLER TO A 11 INTRODUCTION

It's no mistake that the Eminent Solina and ARP String Ensemble sound alike: they are the same keyboard with different labels. ARP had actually been in pursuit of an ensemble synthesizer of their own design for some time, and for various reasons discontinued their efforts and struck an agreement with Eminent to "rebadge" their Solina as an ARP product.

ARP was no "new kid on the block," though, which is probably why the much larger Eminent agreed to the deal; ARP had already established itself solidly within the synthesizer marketplace with several impressive products, including the now-legendary Odyssey. And so an unusual partnership was forged that proved to be a very wise move for both parties.

Note: the first production version of the ARP String Ensemble was actually named the "ARP Model 2100 String Ensemble SE-IV". But that's a bit unwieldy, so this manual will gradually transition from the name "ARP String Ensemble" to "Solina" to give credit where credit is due.

#### *1.2.1 Arrival of the fittest*

As mentioned previously, the ARP String Ensemble was not the first ensemble keyboard to reach the ready hands of keyboard players around the world. But at some point after its release in 1974 it became the standard-bearer for all that followed.

In fact, the String Ensemble has proven not only to be the most popular product ARP ever made, but also the one with the most identifiable sound. The average person might hear a synth lead and not know whether it was an ARP, a Bob Moog's creation or an Oberheim, but the ARP String Ensemble has always benefited from a strong sound identity, easily recognizable. Some other synths were even sometimes mistaken for a String Ensemble so much it was a sound reference. Case in point: Jean Michel Jarre's Oxygène and Équinoxe albums, which were released years after the ARP String Ensemble hit the streets, used the Eminent 310, not an ARP.

And even though its sound was obviously synthesized, as opposed to the "real" strings provided by the Mellotron tapes, it had certain advantages that made it the natural selection for keyboard players around the world: smaller size and weight, no tapes to tune or break, and it didn't cost as much as a house.

ARP drove the point home in their marketing materials with statements like "You can hold a chord until you drop from exhaustion. That certainly beats the eight-second limit found on other systems." This was true: the Mellotron tapes were not loops; when a key was pressed they played for about 8 seconds before reaching the end, and after that they needed to reset their position.

To put things in perspective, that's 2 bars of 4/4 time at 60 bpm. This forced the keyboard player to be mindful when voicing chords, so as not to have a crucial note drop out at a bad time. But the String Ensemble imposed no such limitation.

### *1.2.2 Form factor*

Another great thing the Solina had in its favor were its dimensions, especially the width (38") and depth (14.5"). It stacked well on top of other "foundational" keyboards like the Rhodes, Wurlitzer and Hammond. It also had a sturdy, flat top, so it in turn could be used as a stackable surface for a smaller synth such as the Odyssey.

So by the time the Solina was packed into its flight case, it took up less room in the tour bus cargo bay than almost anything else in the keyboard player's rig. All things taken together, ARP and Eminent had produced a best-seller.

## *1.2.3 A string of spinoffs*

It is said that imitation is the most sincere form of flattery. In the business world, though, it is an attempt to eat the other guy's lunch. The Solina and its siblings held their own for quite a few years against a slew of competitors, and it is amazing they did as well as they did. Take a look at just a small sample of what they were up against:

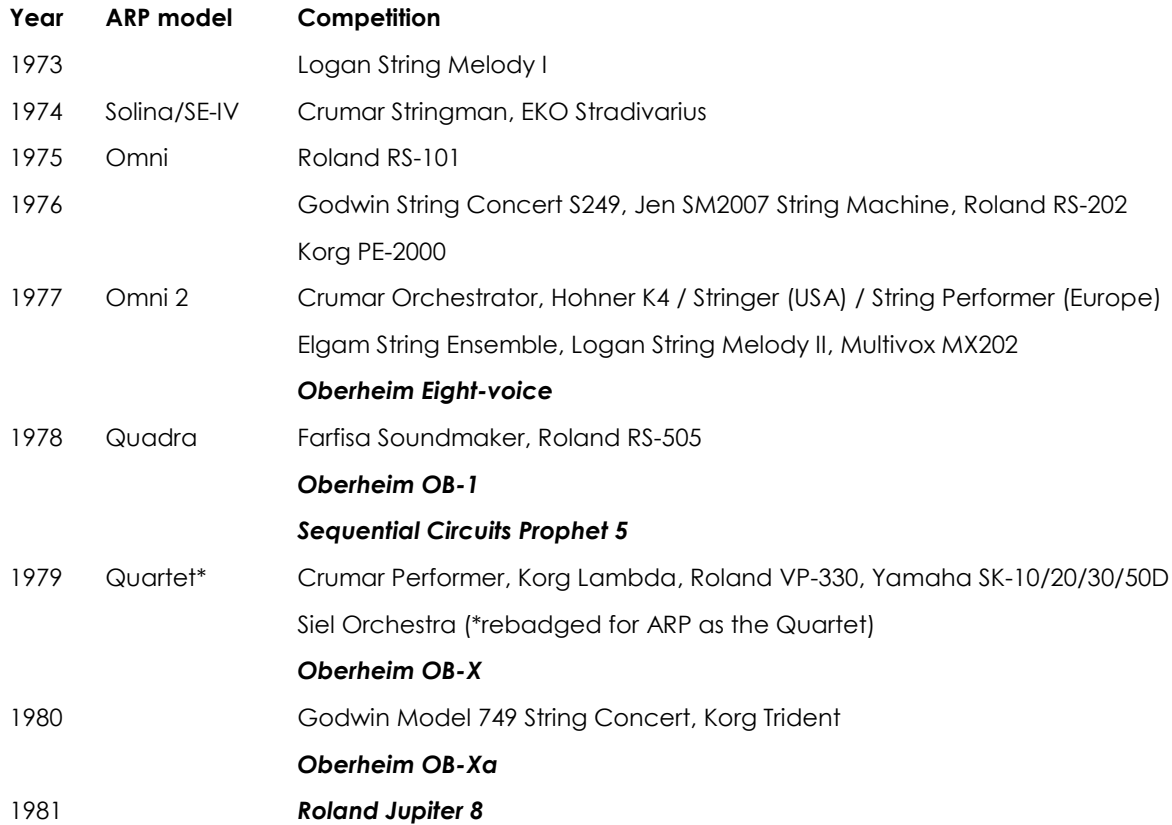

Note the appearance of the first 8-voice programmable synthesizer in 1977, followed rapidly by others of varying polyphony but increasing popularity. By 1981 the competition was too fierce, the research and development costs were too high, and the public interest in ensemble synthesizers had waned. Sadly, ARP Instruments, Inc. was forced to close its doors.

But its legacy lives on in the 21<sup>st</sup> century, as synthesizer enthusiasts are once again paying top dollar for ARP synthesizers, including the Solina String Ensemble. And it is with the utmost respect for the history of the technology and the music it inspired that we offer to you the Arturia Solina V.

### *1.2.4 String songs: a selected discography*

The Solina string sound has been used to great effect on many albums through the years. Here is a brief overview: the brief overview: the brief overview: the brief overview: the brief overview:

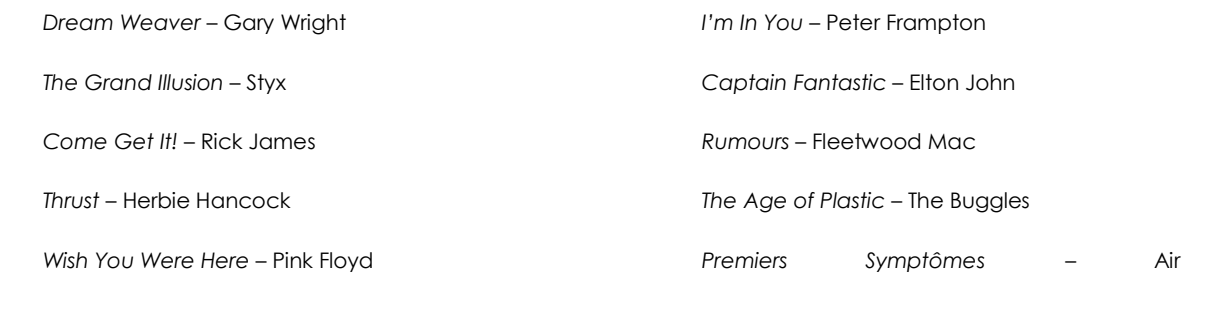

We could go on and on; there are literally thousands of recordings where the Soling sound played a major role. And now with Solina V we hope to see many thousands more!

# **1.3 Physical modeling synthesis**

The process of building a sound usually involves at least one of the following synthesis methods:

- **Additive**, which creates a timbre by adding various waveforms together
- **Subtractive**, in which partials of an audio signal are attenuated by a filter to reduce the original harmonic content of the sound
- **Frequency Modulation (FM)**, where waveforms are used in carrier/modulator relationships and tuned according to the harmonic series to produce overtones in the carrier waves
- **Wavetable**, which offers a wide selection of digital waveforms and then allows them to be layered, filtered, and/or used as the crossfade targets of an X/Y controller or a looping envelope
- **Sample Playback**, where recordings of a sound are triggered by a playback device, and can be transposed by increasing the playback speed when different pitches are required
- **Granular**, which splits samples into very short "grains" and allows them to be manipulated through a myriad of playback options, and
- **Physical modeling**. In this method the output waveform is calculated according to a set of equations and algorithms derived through extensive analysis of a physical sound source.

## *1.3.1 Music and math: forever linked*

A physical model attempts to codify the laws of physics that govern a particular form of sound generation. A model typically will have multiple parameters, some of which are constants that describe the physical materials and dimensions of the instrument, while others are timedependent components representing the player´s interaction with the instrument, such as plucking a string, pressing a valve, or reducing the pressure of his embouchure, etc.

This idea has been around for a long time, but development has been hindered until recently because processors that were powerful enough to handle the computational complexity of the physical models either didn't exist or were too expensive.

But if you've been watching the technological trajectories, you know those days are in the past. And we're just as happy about that as you are.

## *1.3.2 Complex calculations*

Here's an example of what must be taken into account while developing a physical model. To recreate the sound of a drum, for instance, a formula must be in place to represent all of the ways the collision between a drum stick and a drum head sends shockwaves through a twodimensional membrane. Among other things, the formula must incorporate:

- The properties of the striker: its rigidity, the velocity of the hit, the material, and how/where the strike happens
- The membrane: its mass density, elasticity, woven fabric vs. plastic vs. skin, etc.
- The sympathetic resonances of the membrane and the body of the drum
- The conditions at the membrane boundaries: is there a rigid termination to the drum´s body, or are there multiple, independently adjustable pressure points?

 The ancillary and perhaps lingering response of additional components, such as the snares under a snare drum.

Similar complexities can be found in instruments such as an acoustic guitar. A few years ago, a French scientist finally completed a comprehensive modeling of all acoustic guitar parameters. The calculations to produce the sound took three days!

The second-biggest challenge of physical modeling synthesis is to simplify the algorithms wherever possible without sacrificing the essential nature of the instrument being modeled. The goal is to achieve an efficient model which can be used interactively, in real time, without limiting the spontaneous paths a musician may take during a rush of creativity.

## *1.3.3 No end in sight*

There are several methods of physical modeling synthesis, including Karplus-Strong algorithms, digital waveguide synthesis, and formant synthesis. Each one uses a different paradigm to bring a modeled sound to its musical fruition.

The main point here is that physical modeling synthesis is capable of recreating the character of a "real" instrument during performance, including its subtle nuances of expression, while using a thousand times less hard drive space than the "sampling" method would take to produce an inferior result.

If that were not amazing enough, it should be mentioned that physical modeling algorithms have the ability to combine parameters into instruments that have never existed. There is no limit to the types of sounds that can be produced!

And when you bring together a bunch of music lovers who also have a tremendous grasp of the applicable laws of physics and the characteristics of electronic circuits, you wind up with Arturia. And Arturia now offers you our latest marriage of math and music, the Solina V.

May it help you weave the music of your dreams!

# **2 ACTIVATION & FIRST START**

**Solina V** works on computers equipped with Windows 7 or 8 and Mac OS X 10.7 or later. You can use the stand-alone version or use **Solina V** as an Audio Units, AAX, VST2 or VST3 instrument.

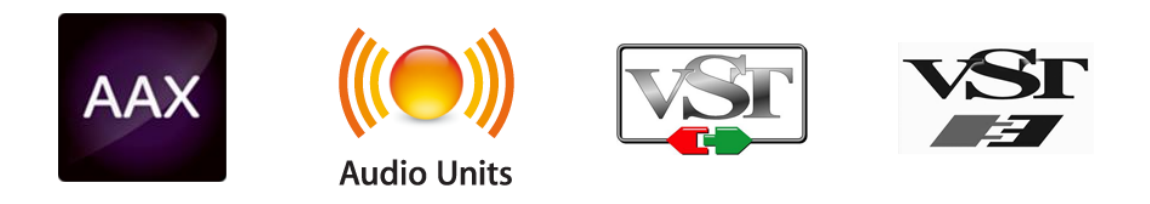

### *2.1 Register & Activate*

Once the Solina V has been installed, the next step is to register the software.

The registration process will require you to enter the serial number and the unlock code you received with the product.

In order to proceed, go to this web page and follow the instructions:

http://www.arturia.com/register

Note: If you don't have an Arturia account yet, you will need to create one. The process is quick, but it does require that you can access your e-mail address during the registration process.

Once you have acquired an Arturia account you will be able to register the product.

#### *2.2 Initial setup*

At the top of the Solina V application is a pull-down menu. It houses the MIDI settings and various sound selection and output options, among other things.

The location of this menu is slightly different for Windows and Macintosh computers, so we'll address them separately.

#### *2.2.1 Audio and MIDI settings: Windows*

Click on the Setup > Audio MIDI Settings menu:

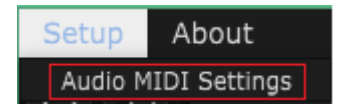

The next window you'll see is the same one that appears when the software starts for the first time:

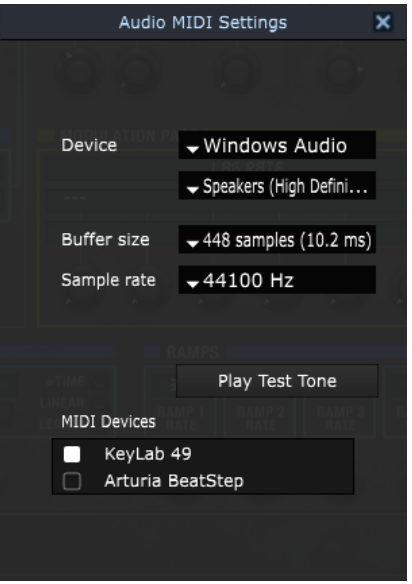

Here the pull-down menus and boxes allow you to:

- Select the audio interface
- Set the audio output port
- Set the buffer size
- Set the sample rate
- Play a test tone to check your audio configuration
- Select which MIDI input port(s) will be recognized

#### *2.2.2 Audio and MIDI settings: Mac OS X*

The process is similar for Mac OS X. Select Preferences from the Solina V pull-down menu:

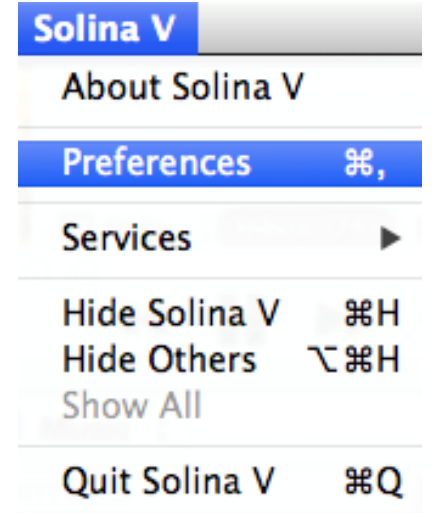

Another window will open with options for connecting audio and MIDI interfaces:

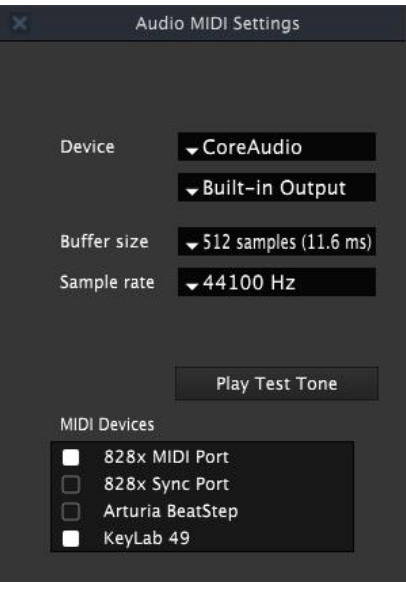

*Mac OS X Audio MIDI Settings window*

The above window shows one of several configuration options. The settings indicate the selection of an Arturia controller as one of the MIDI sources, while the setting "Built-in Output" means the user will hear the sound of the Solina V through the computer's speakers as opposed to the external USB audio interface. If a different configuration is desired, all you need to do is select a different audio device in the drop-down menu and then check and uncheck the various MIDI Devices until you have exactly what you need.

Other options enable you to:

- choose the memory buffer size (a smaller size will increase the CPU load but will reduce latency, and vice versa)
- choose a sample rate between 44,100 Hz and 192,000 Hz.

You can also play a test tone to make sure the audio interface responds properly. Just click the "Play Test Tone" button and a simple, clear tone will play. It shuts itself off after one second, so if you need to hear it again just click the button a second time.

# **3 USER INTERFACE**

Solina V has a lot of great features, and in this chapter we'll make sure you know what each one does. We think you'll be amazed at how quickly Solina V provides you with sounds that are inspiring and perfect for all sorts of projects.

It's also really easy to work with; just a few tweaks here and there and suddenly you're in a new world. That will always be the main focus of every Arturia product: unleashing your creativity.

# **3.1 Virtual keyboard**

The virtual keyboard allows you to play a sound without the need for an external MIDI device; just click on a virtual key to hear the selected sound. You can also drag the cursor across the keys to hear a glissando.

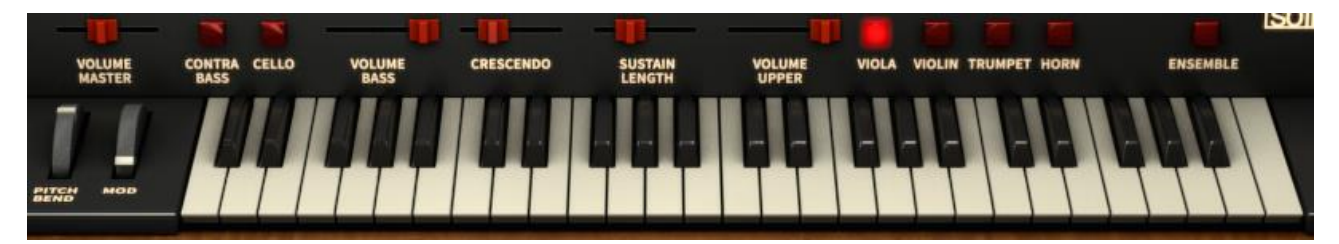

*The virtual keyboard and basic controls of Solina V*

There's another important feature to mention: if a preset is velocity-sensitive, you can even play different velocities on the virtual keyboard with your cursor. When you click further back on the key it will be triggered with a lower velocity, and a forward click will generate a higher velocity.

# **3.2 The tool bar**

Across the top of the Solina V window is a narrow strip known as the **tool bar**. It houses the preferences and MIDI settings, various sound selection options, and gives access to advanced editing functions, among other things.

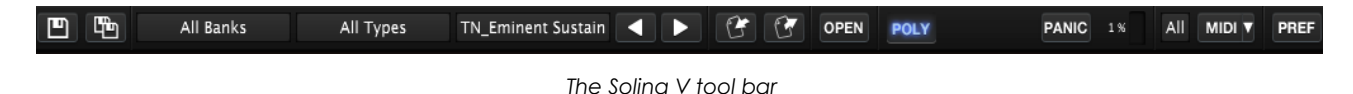

We'll go through each of these functions in the following sections.

### *3.2.1 Selecting Presets*

Naturally one of the first things you'll want to do is listen to a handful or two of the great presets Arturia included with Solina V. This is really easy to do.

ARTURIA SOLINA V User Manual 2008 - 2008 - 2009 - 2014 - 2014 - 2014 - 2014 - 2014 - 2015 - 3 USER INTERFACE

By default the first two buttons in the tool bar read "All Banks" and "All Types". (If they don't, just click them one at a time and select those options.) This means no preset filters have been applied, which also means all the presets are available in a single list. So all you'll need to do is use the blue arrows to select one preset after another.

Or you could click on the third button to open a window and see the entire preset list at once:

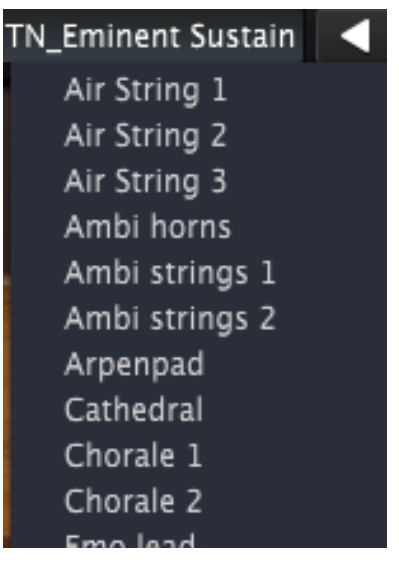

*An example of the preset list*

Just click on a name that looks interesting and it will be loaded immediately into Solina V.

That was just a basic overview to get you going. There's a lot more information about presets and banks in [section 3.3.](#page-19-0)

### *3.2.2 Open*

That beautiful wood top panel is more than just a place to put a virtual tip jar. If you click the OPEN button or click on the lid itself, the lid will open to reveal a host of sliders, buttons and knobs. These controls allow you to process the Solina V sound in ways that were almost unimaginable to musicians back in the day.

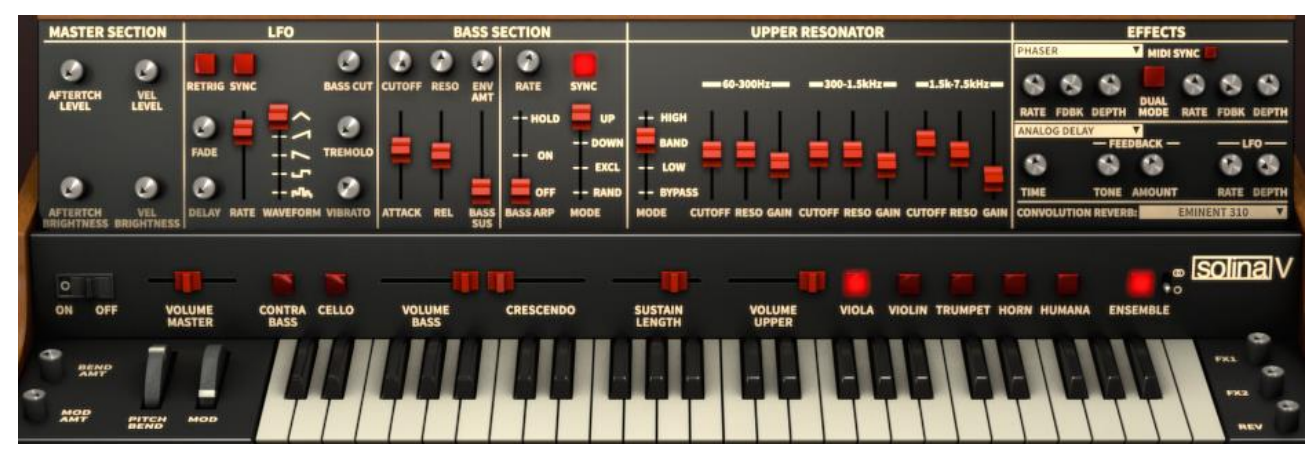

*The front panel when Open*

As you can see there are lots of tone-shaping capabilities such as filter controls, effects processors and a resonator, plus a number of ways to customize the responsiveness of each preset. There's an overview of all controls in [section 3.5](#page-24-0) and full coverage of the Open mode parameters in [section 3.6.](#page-28-0)

## *3.2.3 Poly*

<span id="page-15-0"></span>Without even trying it you probably knew the Poly button adds polyphonic capability to Solina V. (Actually, it only affects the upper instrument; the bass instrument is always monophonic.)

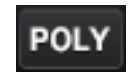

But the opposite of "poly" is not "mono" in this case. When the Poly button is disabled the upper instrument actually becomes **paraphonic**, which is a strange word that means "has lots of voices that share one filter and amplitude generator." In practical terms, it means the first note you play will open the filter and amplitude envelopes, and as long as you keep holding the first note, every other note will enter at whatever stage in those envelopes the first note happens to be.

To see this in action, select the Viola SOL preset (this may be easiest to find when the tool bar buttons read "All Banks" and "All Types"). Make sure Solina V is not in Poly mode (i.e., the Poly button is off), and then follow these steps:

- Play a note and hold it
- Play other notes one after the other for a few seconds.

At this point each additional note should have the same attack; they will all come in right away.

- Move the Crescendo slider on the front panel all the way to the right. (We'll explain what that does in [section 3.5.1.](#page-24-1))
- Play one note and notice that it takes a couple of seconds to fade in.
- Release that note
- Play other notes one after the other, releasing each one before playing the next.

You should be hearing each note you play fade in like the first one did. Now release all keys.

- Play another note and hold it until it fades in completely
- Play other notes one after the other for a few seconds.

Aside from the fade-in of the first note, this is the same thing that happened the first time: every other note had a quick attack. The Crescendo slider has no effect on any of the notes except the very first one when Solina V is not in Poly mode.

Now click the Poly button in the tool bar and repeat all of the experiments in this section. When you get to the final stage you will notice that all of the notes fade in, regardless of whether the first note is held or not.

From this point forward we will refer to the two conditions as "Poly mode" and "non-poly mode" wherever they appear in the manual.

Note that the Poly button has no effect on the bass instrument; it is always monophonic.

## *3.2.4 Panic*

# **PANIC**

If there is an interruption to the MIDI data being received by your computer, you can end up with notes that won't shut off. This means they are expecting to receive a Note Off message.

Fortunately the Solina V software has a button that will solve this problem: just click the PANIC button the notes should become unstuck.

#### *3.2.5 CPU meter*

The CPU meter gives real-time feedback about the amount of processing power being used by Solina V at any given moment. In addition to the numerical value there is a level meter that lights up as the load increases.

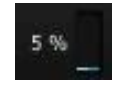

Note: The CPU meter only reports the processing load related to Solina V, not the combined system load of all programs and plug-ins that may running at the same time.

## *3.2.6 Global MIDI channel*

<span id="page-16-0"></span>You can choose which MIDI channel will be used to access Solina V. If you select ALL the software can respond to data from any of the 16 MIDI channels (you can specify which ones with the [MIDI](#page-18-0)  [preference settings\)](#page-18-0).

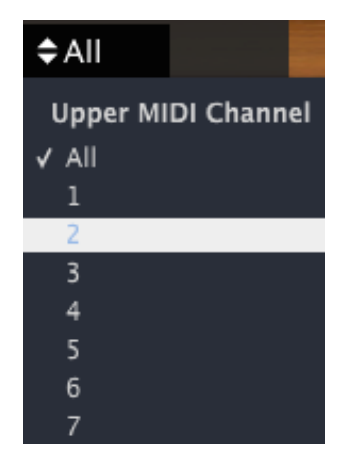

If you select a channel here, only data arriving on that MIDI channel will be received. So when the Global channel matches the MIDI channel of one of the two instruments (Upper or Bass) that sound will respond.

But when the Global channel is set to a value outside of those assignments you won't hear anything, because the Solina V instruments are expecting data to arrive on the other MIDI channels. So you may want to leave the Global MIDI channel set to ALL unless you have a specific reason not to.

There's a window under the PREF button where you can specify the MIDI channels for each instrument. See [section 3.2.8](#page-18-0) for a description.

#### *3.2.7 MIDI controller configurations*

<span id="page-17-0"></span>All knobs, sliders and switches on the Solina V can be assigned to external MIDI controllers, which is demonstrated in section 3.4. This is great, but what makes it even better is the ability to save groups of these assignments so you can set up Solina V to work perfectly in every context. These "groups" are called **MIDI Controller Configurations**, or "configs" for short.

#### *3.2.7.1 MIDI menu*

The MIDI menu on the right side of the tool bar provides the tools for config management. To access them, click on the arrow to the right of the word "MIDI" and a drop-down menu will appear.

This menu is composed of two main areas:

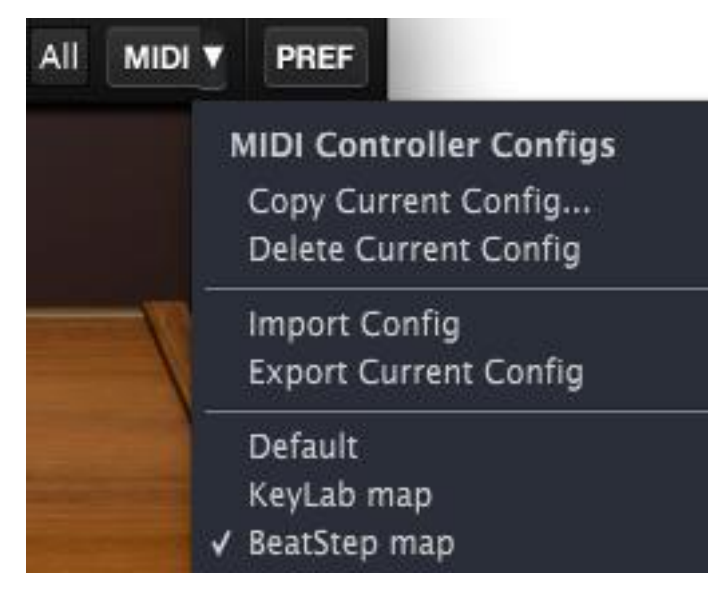

*The MIDI Controller Configuration menu* 

The first section of the menu (**MIDI controller configs**) is split in two, and provides four features:

- **Copy Current Config…**: This duplicates the current config, allows you to give it a new name, and places it at the bottom of the config list. Changes made to this config can be exported to your computer or a memory stick for transfer to another computer.
- **Delete Current Config**: The current config is indicated by a check mark in the bottom portion of the MIDI menu. If you select "Delete Current Config" a confirmation box will open in the middle of the Solina V main window. Either click "Cancel" to abort the process or click "OK" to proceed. The deleted config will be removed from the list in the MIDI menu, but it will still exist in the folder to which it was exported previously. It can be imported later if needed.
- **Import Config**: A config which has been exported can be loaded into Solina V through this process. You can import configs from another user who has already mapped the controls for a particular MIDI controller, for example.
- **Export Current Config**: Use this feature to export your configs one by one to a folder on your computer or to an external memory device (USB stick, hard drive, etc.). This can serve

two purposes: as a backup in case a config is accidentally deleted, and as a way to share your configs with other users.

The second and lowest section of the MIDI menu contains the list of existing configurations. The one with the check mark to the left of its name is the current config. To select a new one, click on its name and it will become the current config.

## *3.2.8 PREF (MIDI preferences)*

<span id="page-18-0"></span>The original Solina allowed you to play two parts on its keyboard at the same time: the upper instrument and the bass instrument. Not to be outdone, Arturia enabled the Solina V software to do this too.

But we also allowed for other possibilities, such as those times when you just want to plug a keyboard controller into your computer and jam. So it's also possible to access both instruments (Upper and Bass) from a single incoming MIDI channel, shift their octave ranges to spread them across the controller's keys, and then specify the split point between them.

To access these great features, press the PREF button in the tool bar:

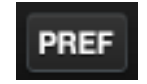

The MIDI Preferences menu will appear in the middle of the Solina V window. From here you can set all of the parameters we've discussed in this section so far and then some.

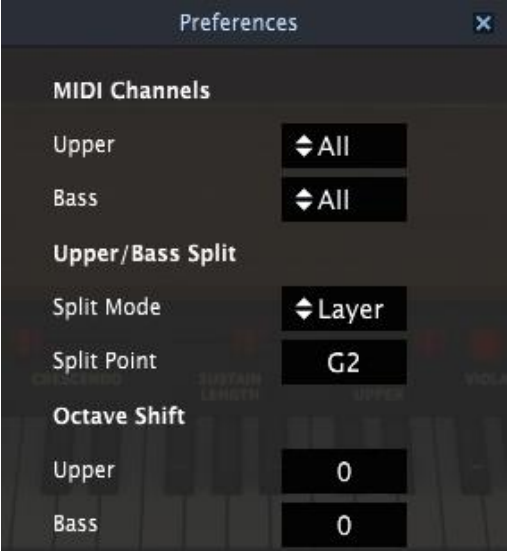

*The MIDI Preferences window*

To change any of the parameters you see in this window, click in the value field next to its name and make a selection from the drop-down menu that appears.

Here's a description of what these parameters do:

 **MIDI Channels**: Set the upper and bass instruments to independent channels, or set one or both to "All".

- **Split Mode**: The "Layer" setting spreads the upper instrument across the full keyboard range regardless of the bass instrument or Split Point settings, and the "Split" setting keeps the two instruments separated at the split point.
- **Split Point:** Determines the boundaries between each instrument when the Split mode = Split. When set to "Layer" it sets the upper key limit for the bass instrument.
- **Octave Shift:** Transposes the selected instrument in octave increments.

To close the MIDI Preferences window, click on the small 'x' in the upper right-hand corner. These settings are saved with each preset so each one will respond the way you want.

#### *3.2.8.1 Omni mode vs. "MIDI Channel = All"*

Technically, Omni mode means "listens to all 16 MIDI channels." So in the interest of accuracy we gave our "most inclusive" MIDI Channel setting the label "All". This reflects the hierarchy of MIDI channel assignments in Solina V, starting with the [Global MIDI channel](#page-16-0) and ending with the individual MIDI channel assignment of each instrument.

Here's how it works:

- The Global MIDI channel setting acts as a filter, either passing all channels to the instruments or allowing only one specific channel to pass.
- Next come the Upper and Bass MIDI channels. If the Global channel is set to All and one of the instruments is also set to All, that instrument will respond to any data Solina V receives. Both instruments will receive all MIDI notes on their channels regardless of the Split settings.
- If both instruments are set to the same MIDI channel or to All, the Split Mode/Split Point settings take effect.
- As mentioned earlier, if the Global MIDI channel value is something other than All and that value matches one of the two instruments, that instrument will play across the full note range. If that value matches neither instrument, neither will receive MIDI data.

Here's an example using some actual MIDI channel numbers. We'll assume the Global MIDI channel is set to "All":

- When Upper is set to 1 and Bass is set to All, the two instruments play together on MIDI channel 1 across the full range. On MIDI channels 2-16, though, only the Bass instrument will play.
- When Upper is set to All and Bass is set to 1, the two instruments play together on MIDI channel 1 across the full range. On MIDI channels 2-16, though, only the Upper instrument will play.

Between the various Global and Instrument channel settings Solina V should be able to handle any MIDI scenario you encounter.

# <span id="page-19-0"></span>**3.3 Managing presets**

Presets can remember the settings for any sounds you create with Solina V. When saving a preset you can decide the "bank" and "type" to which it belongs, so make as many banks as you need and fill each one with as many types and presets as you like. Use the "type" designation to categorize your presets into groups such as "Strings", "Pads", etc. There's no limit on the number of presets within a type, so use these features in the way that helps you the most.

ARTURIA SOLINA V User Manual 2008 - 20- 20- 20- 20- 20- 20- 20- 3 USER INTERFACE

Solina V ships with several banks of factory presets, each containing a number of types and presets. These cannot be overwritten, but they are great starting points for creating new presets. Then you can use the **SAVE AS** feature to save the changes as your own presets.

## *3.3.1 Select a bank, type, or preset*

The bank, type and preset selections are permanently displayed in the plug-in tool bar.

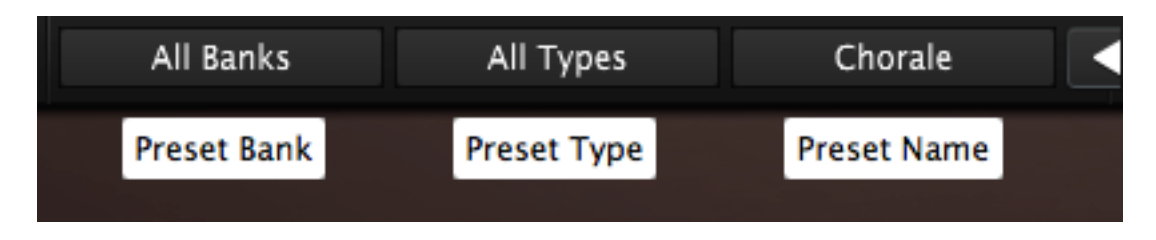

To choose a new preset in the current Bank and Type, click on the Preset Name field. A dropdown menu will appear with a list of the available presets in that category. Or if you know which preset you want inside that category and don't need to look at the list, simply use the blue arrows to move up and down through the choices. Either way, as soon as the preset has been chosen the new sound will be available for your MIDI controller or your sequencer.

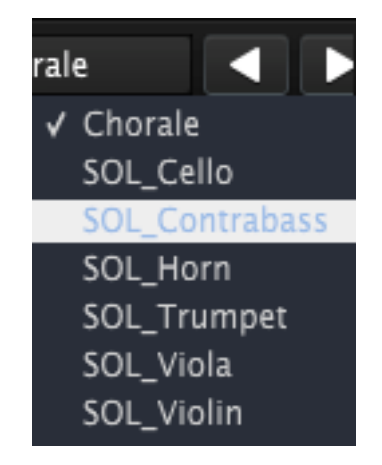

*Selecting a new preset*

To choose a different **type** of preset in the same bank, click on the Preset Type button (the middle one of the three). A drop-down menu will appear with a list of the types of presets contained in the same bank (Classic, Distorted, etc.). Each type listed in the menu contains a sub-menu with its own list of preset names. Follow the arrows to choose the desired preset from within these submenus.

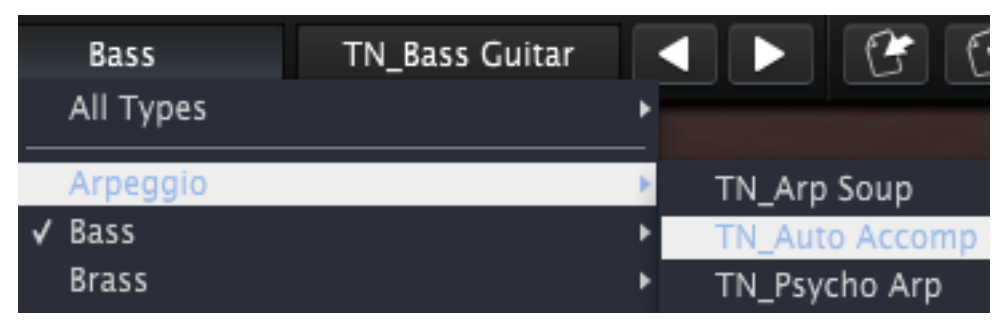

*Selecting a new preset inside the Preset Type menu*

To choose a preset in another **bank**, click on the Preset Bank button (the left-most of the three). A drop-down menu will appear with a list of the available banks, within which sub-menus exist for the preset type and preset name. Navigate to the preset name level to choose a new preset.

| Theo Niessink          | Strings | TN_Eminent Sustain | Þ |         |
|------------------------|---------|--------------------|---|---------|
| All Banks              |         |                    |   |         |
| Factory                |         |                    |   |         |
| Solina                 |         |                    |   |         |
| √ Theo Niessink        |         |                    |   |         |
| <b>User</b>            |         |                    |   |         |
| Original               |         | All Types          |   |         |
| Delete All Users Banks | Vox     |                    |   | Chorale |

*Selecting a new preset inside the Preset Bank menu*

In the Preset Bank menu the "All Banks" option allows you to navigate directly to any preset type or any preset in any bank. This gives you direct access to all of the presets of a given type, such as the FX presets, no matter which bank they are in.

| assinkl                          | Strings | TN Eminent Sustain 4   >   PC   PC | OPEN POL'      |  |
|----------------------------------|---------|------------------------------------|----------------|--|
| All Banks                        |         | All Types                          | Air String 1   |  |
| Factory                          |         | Arpeggio                           | Air String 2   |  |
| <b>Boele Gerkes</b><br>Randy Lee |         | Bass                               | Air String 3   |  |
|                                  |         |                                    | Ambi horns     |  |
|                                  |         | Brass                              | Ambi strings 1 |  |
| Solina                           |         | <b>Dry</b>                         | Ambi strings 2 |  |
| Theo Niessink                    |         | FX                                 |                |  |

*Selecting a new preset through the All Banks > All Types menus*

One more important thing to know: When a preset has been modified, an asterisk appears next to its name in the tool bar. This means you need to save it before selecting another preset or else your changes will be lost.

### *3.3.2 Saving an edited preset*

To save the changes you've made to the current preset, click on the "Save" button in the tool bar. It has the icon of a single floppy disk:

凹

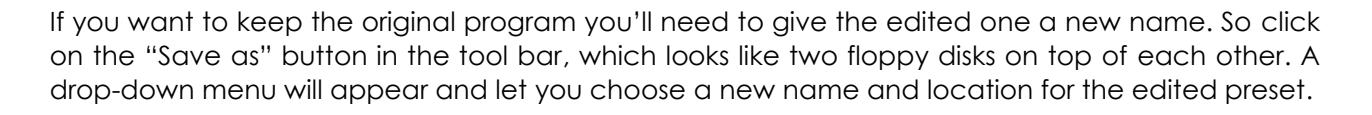

### 哂

Note: Factory presets can't be overwritten. So If that's what you started with, clicking the "Save" button will automatically open the "Save as" menu so you can save the edited preset as a user preset.

#### *3.3.3 Import / Export a bank of presets*

<span id="page-22-0"></span>It is possible to import or export entire banks of Solina V presets. To import a bank, click on the bank import button on the tool bar:

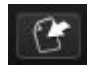

After clicking this button a window will appear so you can choose the bank to import (look for the ".solx" extension). Choose the desired bank and click "Open". The new bank of presets will automatically appear among the available banks.

And while you can only import an entire bank at once, it's possible to export a single preset or an entire bank as a single file. You can use this as a means of backing up your own sounds, using them on another computer, or sharing them with other users.

To do this, click on the preset bank export button in the tool bar of the program, which looks like this:

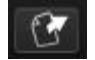

Select the type of export you want to perform (bank or preset) and a window will appear, allowing you to choose a destination folder and name for the item(s) you are exporting.

# **3.4 Assigning MIDI controls**

Almost every control in Solina V can be linked to an external MIDI controller: the Mod wheel, sliders, switches, buttons and knobs. This includes each effect parameter, and you can even assign MIDI controllers to switch between the effect and reverb types. Even the POLY button is assignable!

When you're ready to give this a try, click the **MIDI** button in the tool bar (not the arrow to its right; the actual button). It will remain lit to indicate that the Solina V software has entered "assign mode".

At this point all of the assignable controls will be highlighted in purple. Solina V has quite a few:

| 哂 | All Banks                               |                                                                | All Types                                | TN_Eminent Sustain                                                 | G                                  | G<br><b>OPEN</b>                       | <b>POLY</b>                              | <b>PANIC</b><br>1%                                                 | All<br><b>MIDI Y</b>                |
|---|-----------------------------------------|----------------------------------------------------------------|------------------------------------------|--------------------------------------------------------------------|------------------------------------|----------------------------------------|------------------------------------------|--------------------------------------------------------------------|-------------------------------------|
|   | <b>MASTER SECTION</b><br>LFO            |                                                                |                                          | <b>BASS SECTION</b>                                                |                                    | <b>UPPER RESONATOR</b>                 |                                          | <b>EFFECTS</b>                                                     |                                     |
|   | ෂ<br>×.                                 |                                                                | Ø                                        | Ð                                                                  |                                    |                                        |                                          | PHASER                                                             | <b>MINISYNC</b>                     |
|   | LEVEL<br><b>AFTERTCH</b>                | <b>RETRIG SYNC</b>                                             | <b>BASS CUT</b><br><b>CUTOFF RESO</b>    | <b>RATE</b><br>ENV<br>AMT<br><b>SYNC</b><br>$--$ HOLD<br><b>UP</b> | $--$ HIGH                          | $= 300 - 1.5$ kHz $=$                  | $=1.5k-7.5kHz$                           | DUAL<br><b>MODE</b><br><b>RATE FDBK</b><br><b>DEPTH</b>            | <b>RATE FDBK</b><br><b>DEPTH</b>    |
|   |                                         | <b>A</b><br>FADE<br>$-1$                                       | L.<br>TREMOLO                            | $---$ DOWN<br>ON<br>--<br>EXCL<br>--                               | <b>BAND</b><br>$--$ LOW            |                                        |                                          | ANALOG DELAY<br>$-$ FEEDBACK $-$                                   | — ሆ0 —                              |
|   | æ<br>×<br><b>AFTERTCH</b><br><b>VEL</b> | -- 17<br>۰<br>DELAY<br><b>RATE</b>                             | <b>ATTACK</b><br><b>WAVEFORM VIBRATO</b> | OFF<br>$--$ RAND<br><b>BASS ARP</b><br><b>REL</b><br>MODE          | <b>BYPASS</b><br>--<br><b>MODE</b> | RESO GAIN                              | <b>CUTOFF RESO GAIN CUTOFF RESO GAIN</b> | <b>AMOUNT</b><br>TIME<br><b>TONE</b><br><b>CONVOLUTION REVERS:</b> | <b>RATE DEPTH</b><br><b>ENT 310</b> |
|   | <b>SRIGHTNESS BRIGHTNESS</b>            |                                                                |                                          | <b>BASS</b>                                                        |                                    |                                        |                                          |                                                                    |                                     |
|   | $\bullet$                               |                                                                |                                          |                                                                    |                                    |                                        |                                          |                                                                    | ■ Solinal V                         |
|   | OFF<br>ON                               | <b>VOLUME</b><br><b>CONTRA</b><br><b>MASTER</b><br><b>BASS</b> | <b>CELLO</b><br><b>VOLUME</b><br>BASS    | <b>CRESCENDO</b>                                                   | <b>SUSTAIN</b><br>LENGTH           | <b>VOLUME</b><br>UPPER<br><b>VIOLA</b> | <b>VIOLIN TRUMPET HORN HUMANA</b>        | <b>ENSEMBLE</b>                                                    | s                                   |
|   | <b>MENO</b>                             |                                                                |                                          |                                                                    |                                    |                                        |                                          |                                                                    | <b>FK1</b><br>-                     |
|   | AMT<br><b>BITCH</b>                     | <b>MOD</b>                                                     |                                          |                                                                    |                                    |                                        |                                          |                                                                    | <b>VK2</b><br>c<br><b>WEV</b>       |

*MIDI-assignable controls of the Solina V*

In the picture below one of the controls has been selected (the Upper Sustain Length slider). A **MIDI Control Setup** window for that switch now shows the parameter name, its Min/Max range, and whether the control has already been assigned to a MIDI Continuous Controller number  $(CC#)$ .

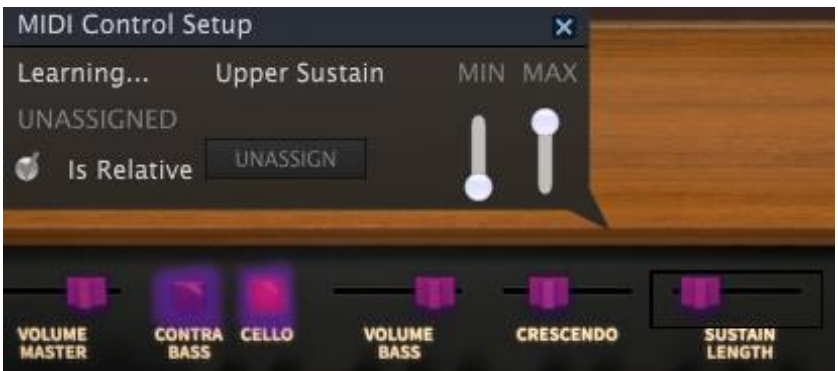

In this case the control has not yet been assigned; it is waiting for a controller on an external device to be activated so it can "learn" the MIDI CC# and establish a relationship between the two. You'll notice that as soon as a new assignment is made, the control being edited will turn red.

A controller assignment can be removed by clicking the **UNASSIGN** button. The word "UNASSIGNED" will then be shown in the MIDI Control Setup window for that control.

Once you have finished linking the controls to your controller, you have completed making a new config. Be sure to use the Export function described in [section 3.3.3](#page-22-0) to back it up.

To close the MIDI Control Setup window and exit learn mode, click the **MIDI** button again.

### *3.4.1 Minimum / maximum controller ranges*

Values for minimum and maximum operational range can be set for each assignable control. After this the control will still receive the full range of its assigned MIDI CC#, but will scale its response so these values are spread out within the min / max range of the control.

In other words, if the Min value is set to 50 and the Max value is set to 100:

- a MIDI CC value of 0 will result in a value of 50 for the selected Solina V parameter
- a MIDI CC value of 127 will result in a value of 100 for the Solina V parameter
- a MIDI CC value that falls between 1 and 126 will result in a value somewhere between 50 and 100 on the Solina V parameter.

Note that a "squashed" range such as in the example above means there won't be a 1:1 correlation between the motion of the MIDI controller and the response of the Solina V parameter; it may take two or more adjacent values of the controller before the Solina V parameter will change.

It is also possible to invert the Min and Max values so the parameter responds "backward," as in the picture below.

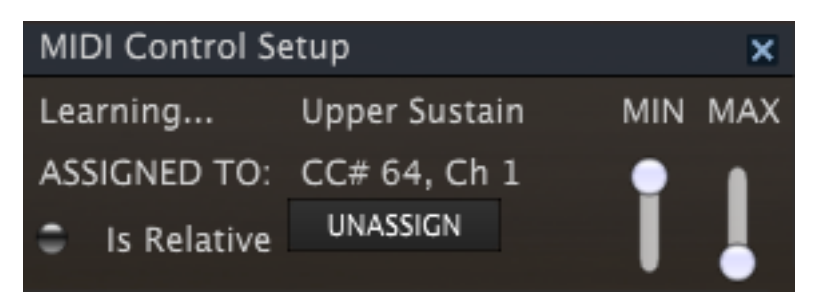

This comes in handy when dealing with sustain pedals, for example, if the external MIDI controller doesn't allow you to switch the pedal polarity.

# <span id="page-24-0"></span>**3.5 Front panel**

Solina V has two editing modes, Open and Closed, which are selected by clicking the OPEN button. Let´s take a look at each.

### *3.5.1 Basic controls*

<span id="page-24-1"></span>First we'll talk about the controls that are common to both editing modes. The easiest way to do this is to be in Closed mode, so if it isn't already, close the lid by clicking the OPEN button. You should see only the row of controls closest to the keys:

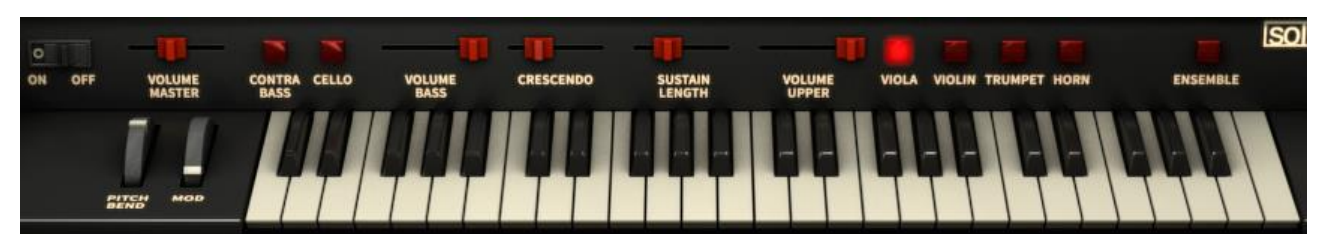

*The basic Solina V controls*

There is a difference in the number of controls in this area between Open and Closed modes. So if you see knobs to the left of the Pitch Bend wheel, you are in Open mode and need to close the lid. We will discuss those controls in [section](#page-25-0) 3.5.2.

Operating the basic controls is fairly simple: if it's a button, click it to change it from on to off (or vice versa); if it's a wheel or slider, click and drag the control to edit the value.

Here's a description of each control, moving from left to right:

- **Pitch bend** This spring-loaded wheel will snap back to center after being released. It is dedicated to pitch bend purposes and is the only control that is not assignable to another MIDI controller number.
- **Mod wheel** Used to introduce programmable amounts of vibrato and/or tremolo to the sound. This wheel responds to MIDI CC #1 by default, but can be reassigned to any MIDI controller.
- **Volume Master** Controls the entire Solina V output, tapering or boosting the upper and bass instrument levels at the same time.
- **Bass sounds** The Contrabass and Cello buttons enable and disable these sounds for the Bass instrument. The Contrabass is an octave lower than the Cello. Both may be enabled at the same time. If they're both off and you want them on (or vice versa), click and drag across both buttons.
- **Volume Bass** This slider will adjust the Bass instrument level independently of the Upper instrument.
- **Crescendo** Controls whether notes fade in when played. The response is different for the Bass and Upper instruments, and is also affected by whether the preset is in Poly mode or non-poly mode. See [section 3.2.3](#page-15-0) for additional information.
- **Sustain Length** Adjusts the amount of time it takes the Upper instrument to fade out after a key is released, with a maximum time of 4 seconds. The Bass instrument has a separate Sustain control; we'll cover that when we go through the Open mode parameters.
- **Volume Upper** This slider will adjust the Upper instrument level independently of the Bass instrument.
- **Upper sounds** The Viola and Violin buttons toggle their sounds for the Upper instrument, as do the Trumpet and Horn buttons. The Violin is an octave higher than the other three sounds. All four buttons may be lit at once, but the Horn and Trumpet can't be heard at the same time; the Horn will override the Trumpet. In this case, whether the Trumpet is lit or not will have no impact on the sound; but having it lit means it will appear when the Horn sound is disabled.

If you want to enable or disable more than one adjacent sound, click and drag across those buttons.

**Ensemble effect** Toggles the Ensemble effect on and off.

Those are the controls you will always see whether the lid is open or closed. Now we'll take a look at the other controls that exist in Open mode.

#### *3.5.2 Bonus controls*

<span id="page-25-0"></span>While checking out the factory presets you may have reached the conclusion that there are things happening that aren't represented by the basic controls (arpeggios, for one).

And you'd be right! Click the OPEN button or the lid and the simple Solina will transform into a sound-sculpting powerhouse. As the lid folds upward a host of new parameter controls emerge, not the least of which are some really great effects modules.

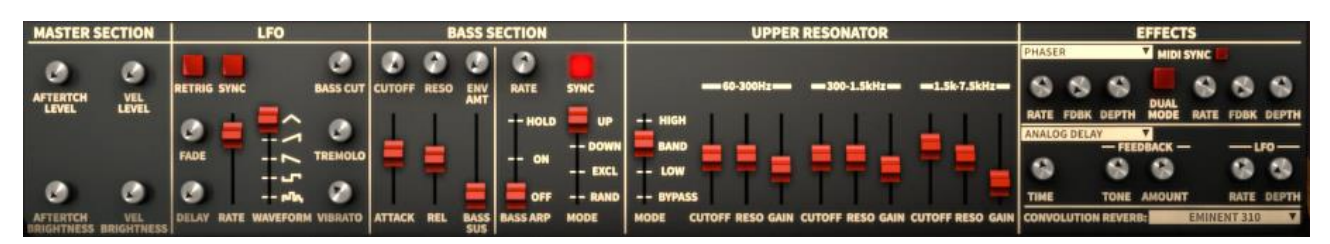

*The "bonus" control panel in Open mode*

There are other changes, too: three knobs appear to the right of the keyboard and two more appear to the left. The two on the left set the ranges for the pitch bend and mod wheels…

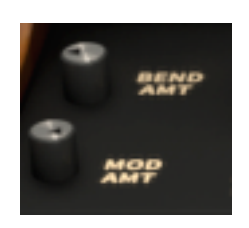

*Amount controls*

…while the three on the right are the effect sends:

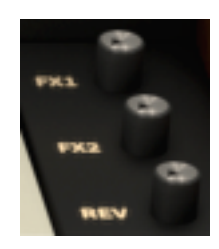

*Effect sends*

That's not all! A new sound button has materialized for the Upper instrument: Humana. It adds the complex texture of a Vox Humana preset that some paraphonic synthesizers offered in the 1970s.

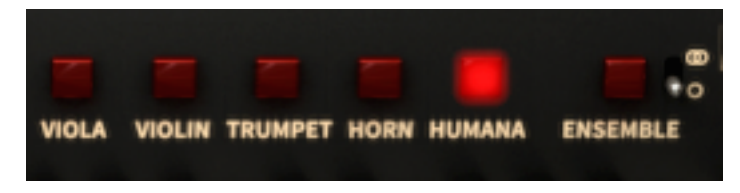

*The Humana button in Open mode*

The Humana sound can be active at the same time as the others, with the previously noted exception of the Horn overriding the Trumpet.

There's one more tiny control that makes a huge difference, and it would be easy to miss: a switch appears that changes the Ensemble effect from a great mono effect into a glorious stereo effect:

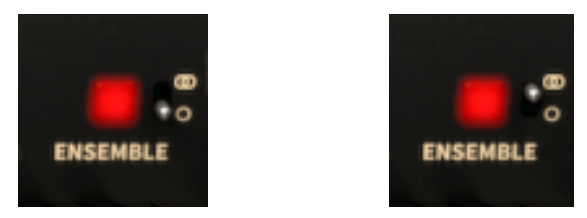

*Mono and stereo Ensemble effect settings*

As you can see, Open mode unveils a lot of what's been making Solina V sound so great. And the settings of each of these previously hidden parameters will continue to affect the sound of the preset even when the lid is closed.

There's so much here, in fact, that we're only going to give a brief overview of the various sections of the Open mode controls, and then cover them completely in [section 3.6.](#page-28-0)

We'll start at the top and work our way down, moving left to right as before, and skipping the basic controls (see [section 3.5.1](#page-24-1) for those):

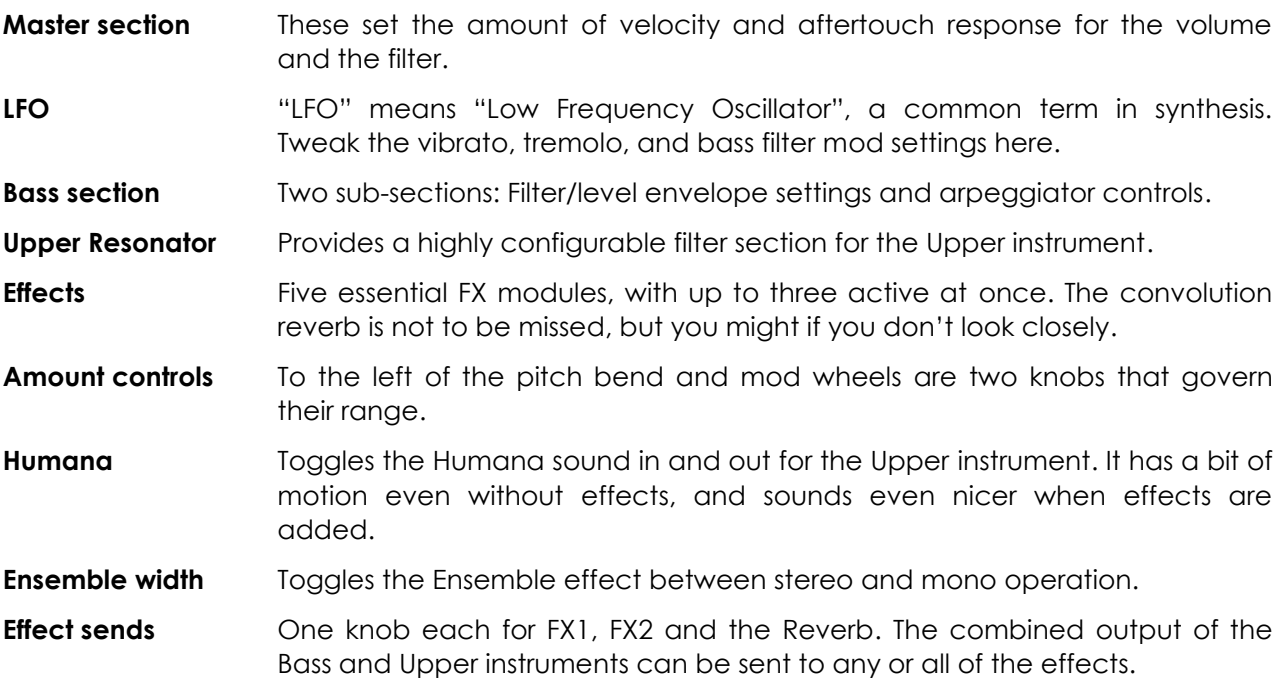

Those are the controls you will see only when the lid is open. For more in-depth descriptions of each parameter, see [section 3.6.](#page-28-0)

#### *3.5.3 Coarse vs. Fine adjustments*

Normally controls will make coarse adjustments to parameter values. However, they can also make fine adjustments, allowing for greater precision. This is possible by dragging the cursor while holding the **Control** key, or by using the **right click** first and then dragging the cursor.

To reset a parameter to its default value, double-click that control.

# <span id="page-28-0"></span>**3.6 Open mode**

#### **OPEN**

Open mode uncovers a bunch of hidden parameters that enhance the power of Solina V. Here you will find a selection of effects, velocity and aftertouch controls, a resonator, and even an arpeggiator for the bass section.

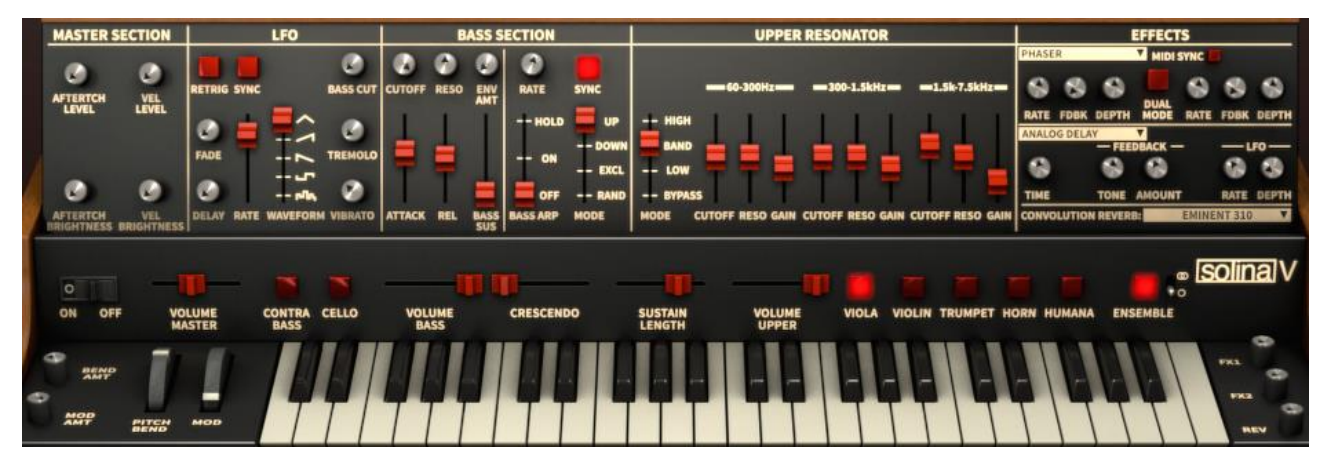

*Solina V controls in Open mode*

But that's not all: it also adds another voice selector button on the front panel (Humana) and a handful of effect controls near the endcaps. You might become so accustomed to having those extra controls available that you'll want to leave the top panel open all of the time!

We gave a brief overview of the various Open mode parameter groups in section 3.5.2. Now it's time to take a look at each parameter in greater detail.

#### *3.6.1 Master section*

In the days of the Solina it was very rare for the keys on an electronic keyboard to do anything other than turn a sound on and off. In that regard they were basically switches. Velocity sensitivity and aftertouch were many years off into the future.

However, Solina V has been endowed by Arturia with the ability to respond to both velocity and aftertouch. The implementation is simple but very effective:

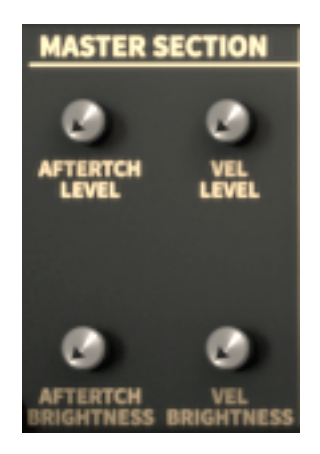

There are four controls, two routed to the overall volume (level) and two routed to the filter (brightness). So for example, you could configure a preset so that velocity affects both the level and the filter while aftertouch only affects the filter frequency, or vice versa.

The way this works for both filter and level is to reduce their "base level", or starting point, so there's some headroom.

For example, with Vel Brightness set to zero the filter will be wide open and unaffected by velocity. But with this parameter set to a non-zero value such as 30.0%, the notes played at the softest velocities will be that much less bright. The brilliance will increase along with the velocity values.

The same holds true for aftertouch, and also for the Level parameters.

Pro tip: if you want a darker overall sound, a quick way to do it is to increase the Vel Brightness parameter and set your controller keyboard to a fixed velocity curve. Note that this will affect the Bass and Upper instruments equally.

If you only want to darken the Upper instrument, though, there's another way that offers even more control: the Upper Resonator. We'll unveil the secrets of this powerful processing tool in [section 3.6.5.](#page-32-0)

### *3.6.2 LFO*

The Mod wheel can bring in several types of modulation, most of which affect the Upper and Bass instruments simultaneously. There's also an independent routing that affects only the Bass instrument. Vibrato and Tremolo are the global modulation types, and the LFO also can be routed to the filter frequency of the Bass instrument.

Another thing you can do is program in a certain amount of constant modulation, which can then be increased by the Mod wheel as needed.

Whatever form of modulation control you're after, the LFO section is where these decisions are made.

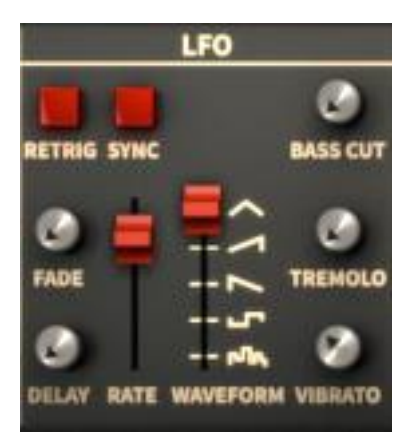

*The LFO section of Open mode*

We're going to jump around with these parameters a bit, since you might simply want to know how to introduce vibrato to the sound. We'll ignore the Mod wheel settings for now and cover them in [section 3.6.7.](#page-34-0)

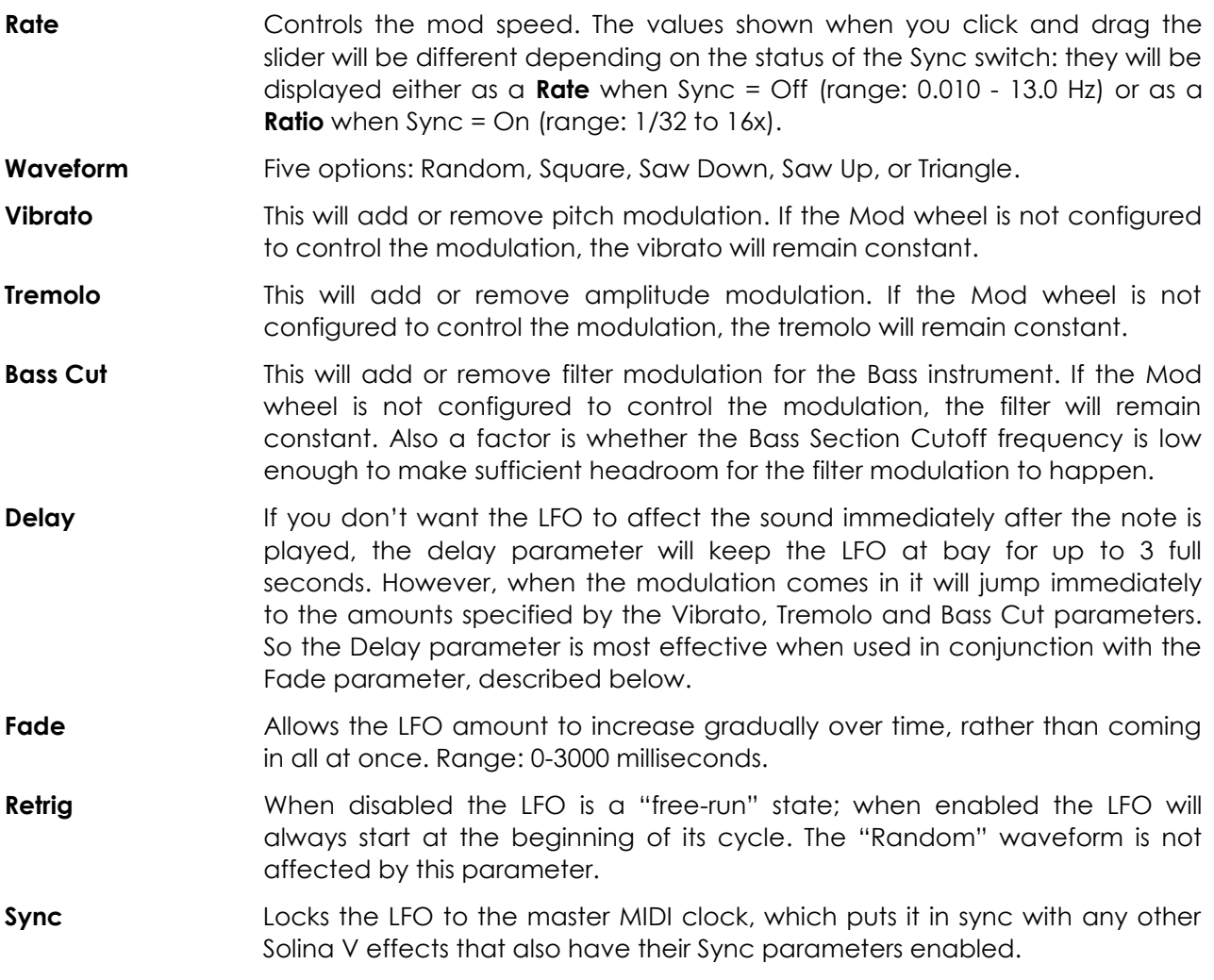

As you can see, for all its simple appearance the LFO section of Solina V is really quite powerful. In that regard it's sort of a microcosm of Solina V itself, which looks like a happy little piece of furniture until you open the lid and see its inner workings!

#### *3.6.3 Bass section: Filter, FENV and Sustain*

The Bass section has so many interesting features we'll need to discuss it in two parts. Here we will look at the parameters related to the filter envelope (i.e., FENV), the filter settings themselves, and the Bass Sustain parameter. We'll cover the Bass section arpeggiator features in [section 3.6.4.](#page-31-0)

As you've seen from some of the presets, the Bass instrument has a fair amount of independence from the Upper instrument. The parameters we're about to describe are a major reason why.

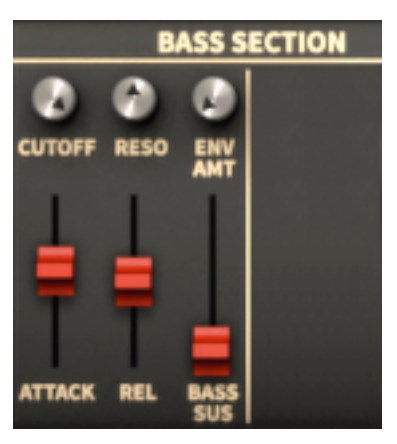

*The Bass filter section of Open mode*

Attack Controls the FENV attack time, working in conjunction with the Env Amt and Cutoff parameters. Range: 0-3000 milliseconds.

**Release** Controls the FENV release time, and also interacts with the Env Amt and Cutoff parameters. Range: 0-3000 milliseconds.

**Bass Sustain** This is the only parameter dedicated to the Bass instrument's amplitude envelope (Crescendo affects the Upper instrument as well.) With higher values the Bass instrument will take longer to fade out after its note is released. The maximum value is 4000 milliseconds.

- **Cutoff** Controls the filter cutoff frequency, and when set to a low value allows the cutoff frequency to be swept through the FENV stages. Range: 20 - 20kHz.
- **Resonance** Will emphasize certain frequencies as the filter is swept from minimum to maximum and back down. It can cause the filter to self-oscillate, so be careful when setting the value.
- **Env Amount** Enables the Attack and Release parameters to affect the filter. Lower Cutoff values tend to make the overall FENV settings more effective.

Those six parameters offer quite a bit of sound designing flexibility for the Bass instrument.

#### *3.6.4 Bass section: Arpeggiator*

<span id="page-31-0"></span>It is not an overstatement to say that arpeggios have become a mainstay of modern music. Of course the original string machines didn't have them, but the blending of the old and the new has become a mainstay of Arturia! So we've included an arpeggiator as an enhancement of the Bass instrument, and we think you'll be glad we did.

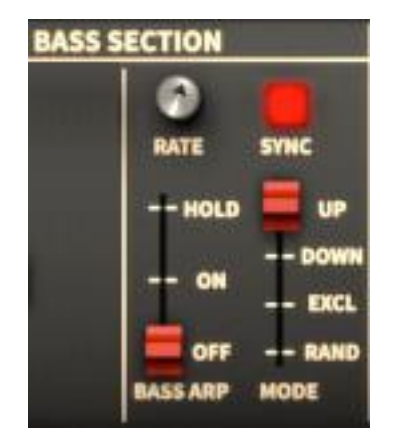

*The Bass arpeggiator section of Open mode*

Beautiful in its simplicity, here's what the arpeggiator offers:

- **Bass Arp mode** "On" and "Off" are obvious; "Hold" will latch the arpeggiator and incorporate every note you play until all keys are released, at which point the arpeggio you have defined will continue on its own. The next note you play will clear the arpeggiator and it will begin to capture notes again, starting with the new note.
- **Mode** Determines the playback order for the notes in the arpeggio. Up, Down and Random are self-explanatory. "Excl" stands for "Exclusive," which is a combination of the Up and Down modes that plays the notes in a circle without repeating the highest and lowest notes (i.e. it "excludes" them from being counted twice).
- **Rate Controls the speed of the arpeggio. The values shown when you click and** drag the knob will be different depending on the status of the Sync switch: they will be displayed either as a **Rate** when Sync = Off (range: 0.010 - 50.0 Hz) or as a **Ratio** when Sync = On (range: 1/256 to 2x).
- **Sync** Locks the arpeggiator to the master MIDI clock, which also puts it in sync with any other parameters that also have their Sync parameters enabled (the LFO and some of the Effects).

While experimenting, don't forget: the Bass and Upper instruments can be transposed +/- 2 octaves and the split point can be moved quite a bit; so it's possible to have a high arpeggio in the left hand and a medium-range pad in the right, for example. Also an option: set each instrument to a different MIDI channel for independent control.

And as many of the presets demonstrate, the Bass section arpeggiator can remain active even when Solina V is not in Open mode. It can still "pull strings" from behind the scenes (or in this case, push them).

#### *3.6.5 Upper Resonator*

<span id="page-32-0"></span>If you have used a three-band parametric EQ you will recognize its similarity to this area of the Bonus control panel. The terms are familiar: Cutoff represents the frequency, Resonance is similar to Q, and Gain will boost or cut the level of the selected band.

However, most EQs do not also behave like the filters on a synthesizer, with Low Pass, High Pass, and Band Pass options. All told, the Upper Resonator is really what you would call a three-band

ARTURIA SOLINA V User Manual -33- 3 USER INTERFACE

*formant filter*, capable of superimposing fixed peaks and valleys that maintain their characteristics regardless of the input frequency. These qualities make the Upper Resonator a unique tool for sculpting the sound of a preset into your own.

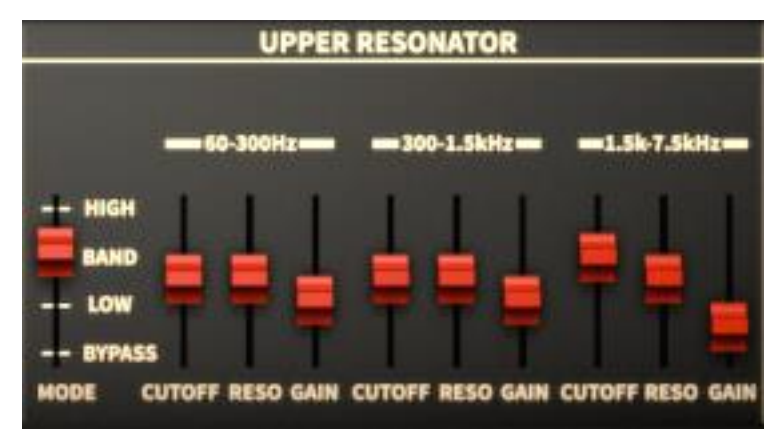

*The Upper Resonator section of Open mode*

We'll define controls with similar functions only once, keeping in mind that what they do between 60-300 Hz is the same thing they do between 300-1.5 kHz, etc.

**Mode** Four settings which affect all three bands:

*Bypass*, which of course makes the other controls do nothing (sometimes "nothing" is OK!). You can use an external MIDI controller to switch to/from the other modes, which can be a great effect.

*Low* (Low Pass), which attenuates the higher frequencies in each band and favors the lower ones.

*Band* (Band Pass), which affects the high and low frequencies in each band and allows the ones in the middle to pass.

*High* (High Pass), which attenuates the lower frequencies in each band and favors the higher ones.

- **Cutoff** Sets the value for the corner frequency of the filter. The range varies depending on the selected band: 60 - 300 Hz, 300 - 1.5 kHz, or 1.5k - 7.5 kHz.
- **Resonance** Will focus the impact of the Gain amount on selected filter frequency with a variable width ranging from 0.5 (broad) to 10 (narrow).
- **Gain** This will cut or boost the frequencies encompassed by the Cutoff and Reso parameters. Range: +6 to -72 decibels (dB).

Don't forget: each of those parameters is MIDI-assignable, which opens up a lot of possibilities. For example, with three adjacent sliders on your controller assigned to your choice of the Upper Resonator's Cutoff frequencies, the on-the-spot edits could be loads of fun.

The Upper Resonator can turn the Solina V into a dark, brooding ambient pad generator: add a dash of LFO, a hint of chorus, wash it out with your favorite convolution reverb, and just about any chord you play will make people listen. We trust you never to use this superpower for evil purposes.

#### *3.6.6 Effects*

There are three independent signal processors in this section of the Bonus control panel: FX 1, FX 2, and Convolution Reverb. FX 1 gives you a choice of two "pitch-based" effects (Phaser and Analog Chorus), FX 2 contains two "time-based" effects (Analog Delay and Digital Delay), and the Convolution Reverb offers over 20 different presets modeled after reverb units of all sorts (spring, plate, and digital).

The selections are made through pull-down menus, which are circled in this picture:

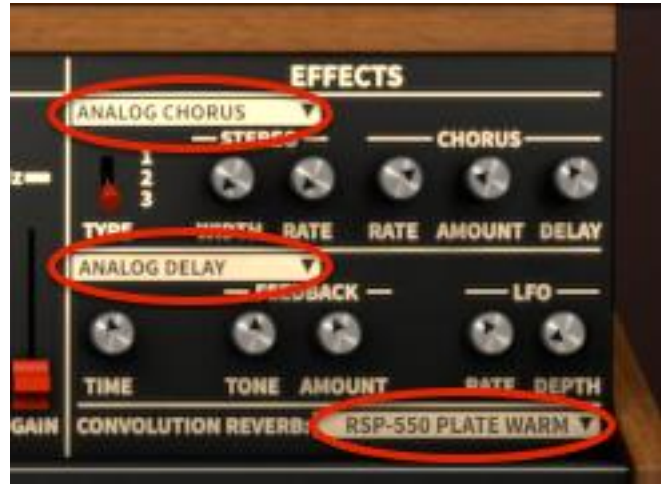

*Selection pull-down menus*

In each case, all you have to do is click the arrow next to the label and a list of available effects will appear. In the case of FX 1 and FX, it looks like this:

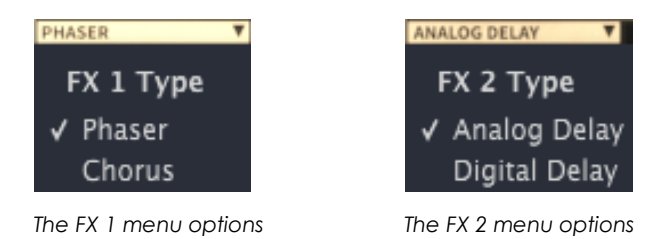

There's nothing complicated about using the various effects, but for a description of each one and its parameters, please refer to [section 3.7](#page-35-0)**.**

## *3.6.7 Amount controls*

<span id="page-34-0"></span>When Open mode is engaged two new knobs appear to the left of the wheels: Bend Amount and Mod Amount. Their function is to set the operational limits for their respective wheels. So when one of the wheels is moved from zero to 100%, for example, that wheel can only respond within the range allocated to it by its Amount control.

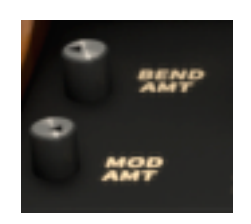

In the case of the Pitch Bend wheel, the range can be anything from 0 cents to 1200 cents, which is an entire octave of pitch bend in either direction. The default range is 200 cents, or  $+/-$  two whole steps.

The function of the Mod wheel is not as simple. It is tied to the LFO section, which in turn may be controlling up to three different types of modulation for the Upper and/or Bass instruments. The Mod Amount puts a limit on how much of those modulations the Mod wheel can add. Its range is from 0-100%.

#### *3.6.8 Effect sends*

Open mode also adds three knobs to the right of the virtual keyboard: FX1, FX2, and REV. They control the amount of the Solina V output that will be sent to each of the effects. The range of each control is 0-100%.

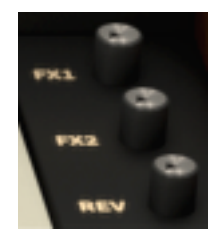

*The Effect sends*

The resultant sound also depends on the active effects, of course.

# <span id="page-35-0"></span>**3.7 The effects**

Solina V is equipped with a set of highly useful effect units, and you will have no problem creating new sounds with them or recreating the sounds of yesteryear.

To edit the effects in a preset, first make sure Solina V is in Open mode. The simplest way to do this is to click on the lid, which will open to reveal the hidden parameters. If you don't see the lid, you're already there.

Among those hidden parameters, way over on the right side of the Bonus control panel, are the three effects we'll cover first. These include a phase shifter and a chorus (FX 1), two different styles of delay effects (FX 2), and a convolution reverb with over 20 different presets.

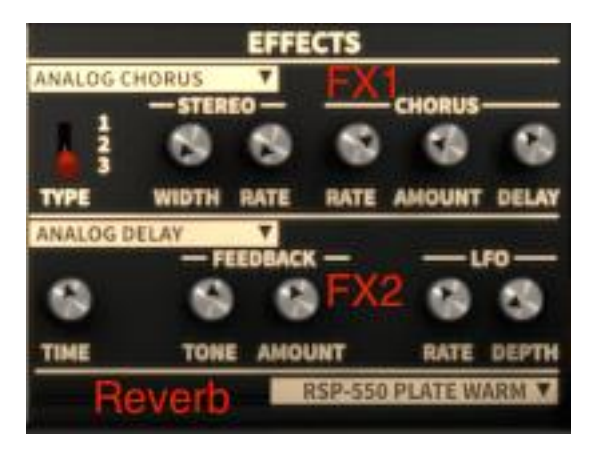

*The Solina V Effects section*

There's a fourth effect too: the Ensemble effect, which is excellent. A string machine wouldn't be complete without it. But there's no editing involved with that effect; it's either on or it's off. We'll cover it in [section 3.7.6.](#page-40-0)

Right now we're going to take each of the other effect units one at a time, starting from the top. And as we do, keep this in mind: All FX parameters are MIDI-assignable, which means they can be linked to the controllers on your external USB MIDI device. For information about this process, refer to [section 3.2.7.](#page-17-0)

#### *3.7.1 FX 1: Phaser*

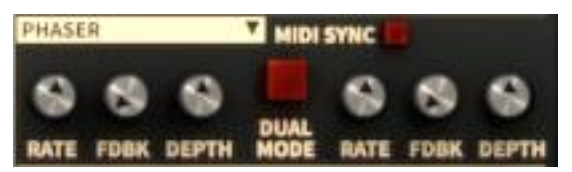

The phase shifter effect in Solina V is actually a *dual-stage* phaser. If you look closely you can see that on either side of the big red button the controls are the same: those on the left adjust Stage 1 and those on the right adjust Stage 2.

The following parameters are independent for Stage 1 and Stage 2:

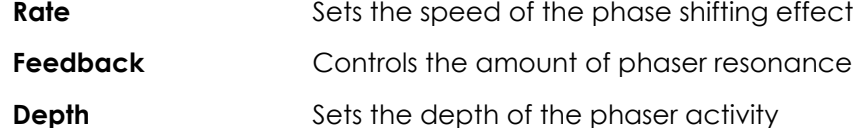

Stages 1 and 2 share these parameters:

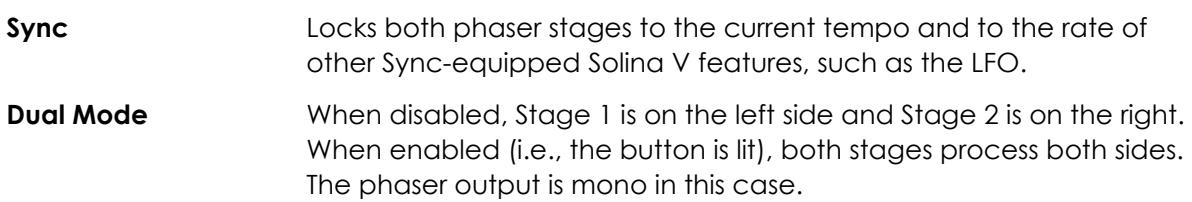

Phase shifting has been one of the most popular effects to use with electric instruments since the 1970s. It works by splitting the incoming signal, changing the phase of one side, and recombining

it with the unaffected signal. This creates a notch-comb filter that sweeps through the frequency spectrum.

You can then modulate the phase of the affected half with an oscillator, with the frequency determined by the **Rate** control. The **Depth** knob sets the amplitude for the action of the filtering, while **Feedback** amplifies certain harmonics. Phase shifting is easily identified by a characteristic "whooshing" sound that sweeps through the frequency spectrum.

## *3.7.2 FX 1: Analog Chorus*

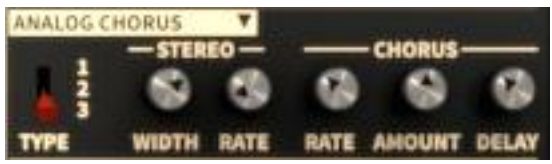

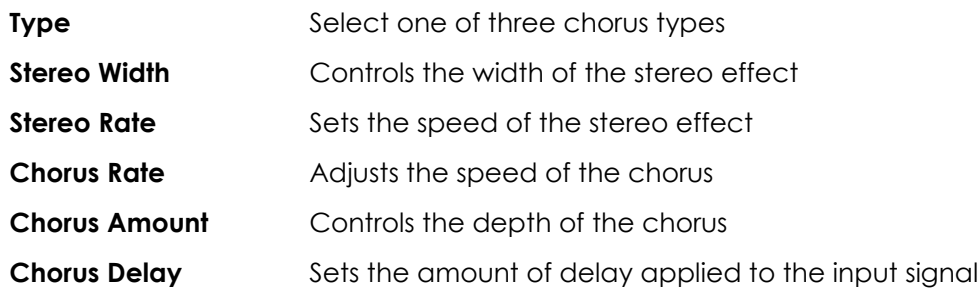

A chorus module recreates the sound of multiple takes of an instrument being combined in a mix. Even with the best of performances there are always differences in tuning or timing, and when taken to either extreme the results can range from slow and lush to a warbling, frenetic vibrato.

The speed of the effect is set by the **Rate** knob, while its depth and width are controlled by the **Amount** and **Delay** knobs, respectively. The resulting "frequency blur" is different for the left and right halves of the signal, which allows us to derive a stereo signal from a mono signal. The difference between the two halves then can be set with the **Stereo width,** with the speed of the left-right rotation under the control of the **Stereo rate** knob.

The **Type** switch selects between three different chorus models: simple, medium, and complex.

### *3.7.3 FX 2: Analog Delay*

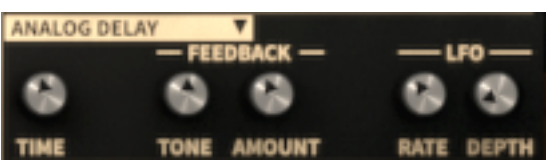

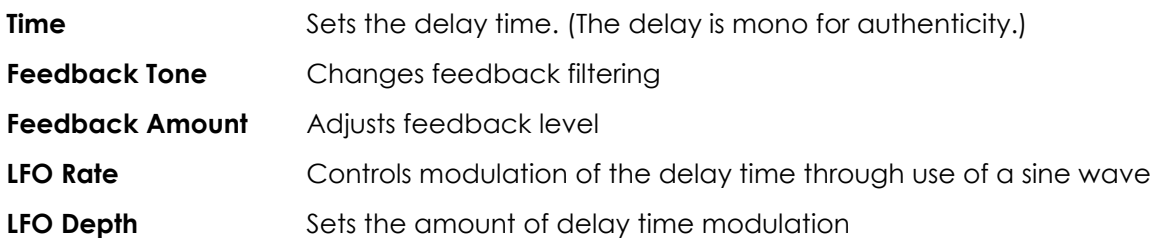

A delay repeats a sound, like an echo, giving it more space and depth. This analog delay reproduces the sound of the old solid state units that used analog bucket brigade circuits. The **Delay** knob allows you to select a time between 12ms and 1000ms for the delay. The **Feedback**  knob sets the feedback level. The **FB Tone** knob controls a feedback filtering effect: low-pass to the left, high-pass to the right. You can set the delay modulation by changing the **LFO rate** and **LFO depth** values.

## *3.7.4 FX 2: Digital Delay*

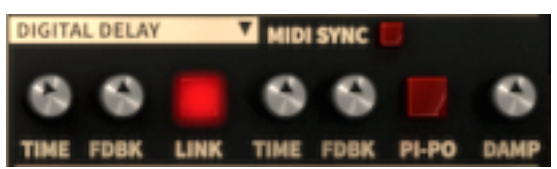

The Digital Delay also takes the input signal and repeats it, but has a slightly different set of parameters than the Analog Delay:

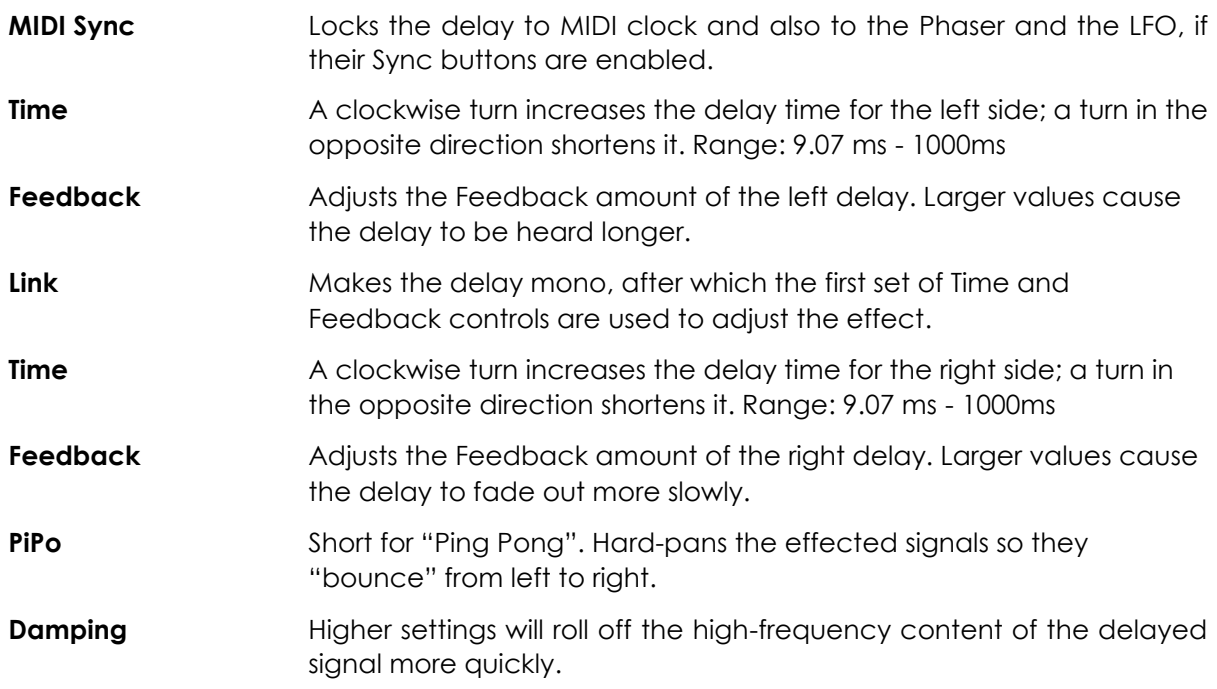

#### *3.7.5 Convolution Reverb*

The creation of a convolution reverb is a fascinating process. The idea is to recreate the characteristics of a particular physical space or electronic device by means of a computer model. An extremely brief burst of noise called an *impulse* is fed into the device or concert hall, for example, while recording the response to the impulse. Then an extensive computer analysis of the recording is made to determine an algorithm that will react to any input signal in the same manner that the original space or device would react.

Solina V provides almost 25 different convolution reverbs modeled after the presets of a halfdozen devices. Some are the actual reverb units that were paired with string machines of the time.

To select one of the convolution reverbs, look at the lower right corner of the Effects area of the Bonus control panel. There's a narrow strip that looks like this:

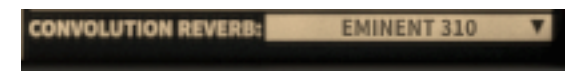

*Solina V Reverb location*

When you click on the pull-down menu arrow a lengthy list of options will unfold.

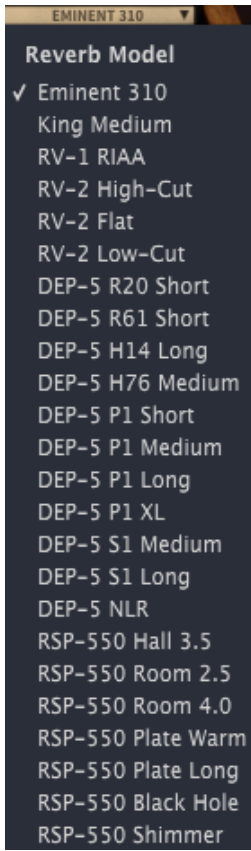

*Solina V Reverb presets*

There are no parameters within the reverb presets for you to adjust, but you can set the balance between the dry signal and the effected signal by using the Rev knob on the right side of the keyboard in Open mode.

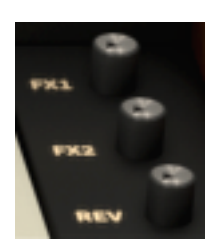

*The REV knob*

#### *3.7.6 Ensemble*

<span id="page-40-0"></span>There's an inauspicious button nestled among the Basic controls in both Open and Closed modes. It's sort of like the MSG of the string machine world: it makes everything sound really tasty. You'll find it to the right of the Upper instrument buttons:

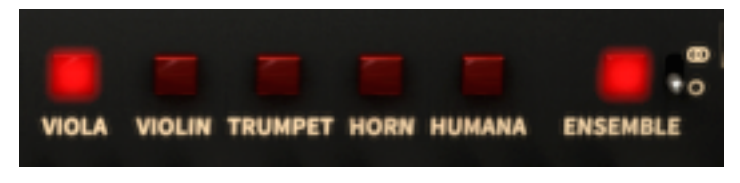

*The Ensemble effect in Open mode*

As the name implies, the concept behind the Ensemble effect was to take a single string instrument and make it sound like dozens of performers, each with a slightly different idea of what "in tune" means. It is the difference between the sound of one person playing, however beautifully, and the impossibly huge sound of fundamentals and harmonics moving slightly in and out of tune and phase with one another in a gloriously hopeless attempt at conformity.

This is achieved in electronic terms through the use of a "bucket brigade" circuit. It splits the original signal, passing one half through a series of capacitors, each timed to delay the signal a bit and then release it to the next capacitor, etc. There is a slight degradation of the signal at each stage, sort of like the classic game of "telephone" where what the first person says and what the last person hears has undergone more than a bit of revision.

LFOs are used to vary the delay times, adding to the diversity of the output. Finally the delayed, degraded signal is recombined with the original, resulting in a very lush combination of harmonic discrepancies. In that sense it is somewhat like the magic unleashed by an instrumental ensemble, if you will.

Note also that there is a tiny switch next to the Ensemble button which is only visible when Solina V is in Open mode. It will toggle the Ensemble effect between mono and stereo operation, with the "overlapping circles" icon representing the stereo position.

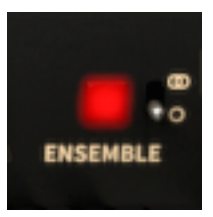

*Mono mode Stereo mode*

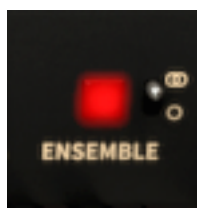

# **4 END USER LICENSE AGREEMENT**

#### **1. General**

1.1 In consideration of payment of the Licensee fee, which is a portion of the price you paid, Arturia, as Licensor, grants to you (hereinafter termed "Licensee") a nonexclusive right for the use of software including related media, documentation (for example program descriptions, manuals) and other documents and materials manufactured by Arturia SA ("Product(s)").

All intellectual property rights in the software belong to Arturia SA (hereinafter: "Arturia").

1.2 The following editions of the Product are available: "**Demo**", "**Standard**", "**EDU"** and "**NFR**". Whilst each edition equips the User with the same software, the editions vary as regards both the scope of functions activated in the Product, and the rights of use granted under this EULA.

1.3 By installing the software on your computer you agree to these terms and conditions. If you do not approve these terms and conditions, you must not install this software.

1.4 If you do not approve these terms and conditions, please return the complete Product (including all written matter, packaging and similar material) to the dealer from whom it was originally bought within 14 (fourteen) days after the day of purchase. For purchases from the Arturia Online Store, please contact Arturia on the internet website: [www.arturia.com/support/askforhelp/purchase.](http://www.arturia.com/support/askforhelp/purchase)

1.4 Arturia reserves all rights not expressly granted in the EULA.

#### **2. Right of use**

2.1 The Product is protected by copyright. The Licensee may not lease, loan or sub-license the software. The Licensee is not authorized to modify the software.

2.2 Owning any product provided to the Licensee as **"Standard"** version grants the Licensee a non-exclusive right to use the Product in perpetuity including commercial purposes. The Licensee can activate the Product on up to five computers, as long as only one installation is used at any given time. The Licensee must register the Product to Arturia to get access to client support, and to activate his Product. (An internet connection is required to register and activate the Product, either on the computer on which the Product is installed, either on another device able to exchange files with the computer on which the Product is installed). Owning a license of the Products entitles the Licensee to get access to the future updates of this Product.

2.3 Any Products provided to you as **"NFR"** (Not For Resale) version grants the Licensee a non-exclusive right to use the Product for a limited period of time. The Product shall only be used for demonstration, testing and evaluation purposes. NFR Products must not be used for commercial purposes, and must not be resold or transferred. The Licensee can activate the Product on up to five computers, as long as only one installation is used at any given time. The Licensee must register the Product to Arturia to get access to client support, and to activate his Product. (An internet connection is required to register and activate the Product, either on the computer on which the Product is installed, either on

another device able to exchange files with the computer on which the Product is installed). NFR Products are exempt from update, upgrade or crossgrade offers, and cannot be purchased with or exchanged for vouchers or coupons. Furthermore, as an owner of a NFR Product, you are not entitled to any vouchers that ship with the standard version of the Product.

2.4 Any Products labelled or otherwise provided to you as an "**Educational**" version grants the Licensee a non-exclusive right to use the Product in perpetuity. The Product shall only be used by students or those working in educational institutions. This definition includes students, faculty, staff and administration attending and / or working at an educational institutional facility: private / public schools, colleges, universities and similar. These Products must not be used for commercial purposes, and must not be resold or transferred. The Licensee can activate the Product on up to five computers, as long as only one installation is used at any given time. The Licensee must register the Product to Arturia to get access to client support, and to activate his Product. (An internet connection is required to register and activate the Product, either on the computer on which the Product is installed, either on another device able to exchange files with the computer on which the Product is installed). These Products are exempt from upgrade or crossgrade offers, and cannot be purchased with or exchanged for vouchers or coupons. Furthermore, as an owner of an educational Product, you are not entitled to any vouchers that ship with the standard version of the Product.

2.5 Any Products labelled or otherwise provided to you as a "**Demo**" version grants the Licensee a right to use the Product only for demonstration and evaluation purposes. These Products must not be used for commercial purposes, and must not be resold or transferred. These Products are exempt from upgrade or crossgrade offers, and cannot be exchanged for vouchers or coupons.

#### **3. No Unbundling**

Bundles (product bundles are an association of software and hardware or software-only products) can only be resold / transferred as a whole. The individual components of a bundle must not be resold / transferred separately.

#### **4. Resell**

4.1 Renting or lending the licensed Software to a third party is expressly forbidden. Apart from that and if not provided otherwise within this EULA.

4.2 Except if otherwise stated within this EULA, Licensee may resell the software to a third party or transfer the software permanently free of charge, provided the third party agrees in writing with this EULA and Licensee ceases all use of the software, completely removes all installed copies of the software from his computers and – if the software was not purchased via download – deletes or transfers the original media delivered with the software to the third party. In addition, Licensee is required to de-register the purchased software with Arturia (more information available on [www.arturia.com\)](http://www.arturia.com/).

#### **5. In case a sound library is part of the purchased Product the following shall apply in addition to the EULA**

The provided samples, instruments and presets can be used for commercial or noncommercial music and audio Productions without the prior permission from Arturia under the terms of this Agreement. The usage of this Product (in particular samples, instruments and presets) for the creation of a sound library or as a sound library for any

kind of synthesizer, virtual instrument, sample library, sample-based Product or other musical instrument is strictly prohibited. Individual samples, sound sets or audio loops may not be distributed (commercially or otherwise) standalone. Furthermore these samples, sound sets or audio may not be repackaged in whole or in part as audio samples, sound libraries or sound effects.

#### **6. Data Protection**

Arturia attaches great importance to compliance with legislation on data protection. The User data collected are used exclusively for performing its contractual obligations. No data is passed on to third parties. Further information can be obtained from our Privacy Policy at [www.arturia.com/privacy.](http://www.arturia.com/privacy)

#### **7. Limited Warranty**

Arturia warrants that the physical media on which the software is provided is free from defects in materials and workmanship under normal use for a period of thirty (30) days from the date of purchase. The Licensee's invoice shall be evidence of the date of purchase. Any implied warranties on the software are limited to thirty (30) days from the date of purchase. Some states do not allow limitations on duration of an implied warranty, so the above limitation may not apply to the Licensee in this case. All programs and accompanying materials are provided "as is".

#### **8. No Liability for Consequential Damages**

Neither Arturia nor anyone else involved in the creation, production, or delivery of this Product shall be liable for any direct, indirect, consequential, or incidental damages arising out of the use of, or inability to use this Product (including without limitation, damages for loss of business profits, business interruption, loss of business information and the like) even if Arturia was previously advised of the possibility of such damages. Some states do not allow limitations on the length of an implied warranty or the exclusion or limitation of incidental or consequential damages, so the above limitation or exclusions may not apply to the Licensee in this case. This warranty gives the Licensee specific legal rights, and the Licensee may also have other rights which vary from state to state.

*Sample rate converter designed by Aleksey Vaneev of Voxengo*